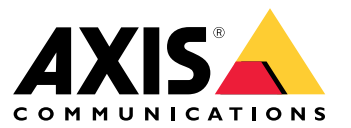

Manual del usuario

### Descripción general de la solución

### Descripción general de la solución

Este manual describe cómo hacer que el dispositivo sea accesible <sup>a</sup> su sistema de audio y cómo configurarlo directamente desde la interfaz (por ejemplo, cuando se utiliza el dispositivo sin un software de gestión de audio <sup>o</sup> vídeo).

Si utiliza un software de gestión de audio <sup>o</sup> vídeo, puede utilizar dicho software para configurar el dispositivo. Puede usar los siguientes programas de software de gestión para controlar su sistema de audio:

- • **AXIS Audio Manager Edge**: software de gestión de audio para sistemas pequeños. Viene preinstalado en todos los dispositivos de audio con un firmware igual <sup>o</sup> superior <sup>a</sup> 10.0.
	- *Manual de usuario de AXIS Audio [Manager](https://help.axis.com/axis-audio-manager-edge) Edge*
- • **AXIS Audio Manager Pro**: software avanzado de gestión de audio para sistemas de gran tamaño.
	- -*Manual de usuario AXIS Audio [Manager](https://help.axis.com/axis-audio-manager-pro) Pro*
- **AXIS Camera Station**: software avanzado de gestión de vídeo para sistemas de gran tamaño.
	- *[Manual](https://help.axis.com/axis-camera-station-5) de usuario de AXIS Camera Station*
- **AXIS Companion**: software de gestión de vídeo para sistemas pequeños.
	- *Manual de usuario de AXIS [Companion](https://help.axis.com/axis-companion-4)*

Para obtener más información, consulte *Software de [gestión](https://www.axis.com/products/audio-management-software) de audio*.

## Instalación

## Instalación

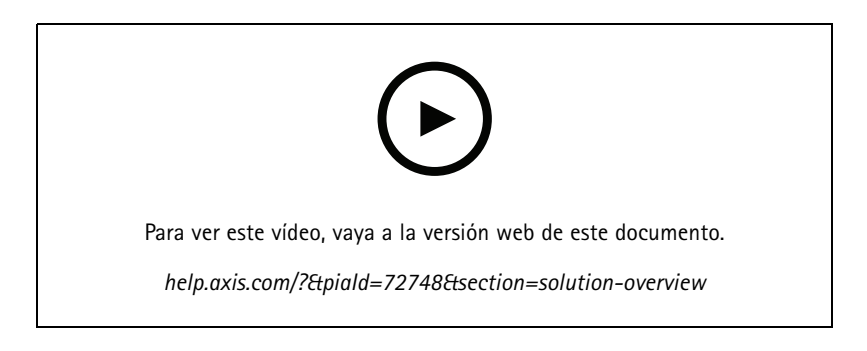

Descargue la guía de instalación (.pdf):

• *[axis.com/products/axis-c8110/support#support-resources](https://www.axis.com/products/axis-c8110/support#support-resources)*

### Procedimientos iniciales

### Procedimientos iniciales

### **Localice el dispositivo en la red**

Para localizar dispositivos Axis en la red y asignarles direcciones IP en Windows®, utilice AXIS IP Utility <sup>o</sup> AXIS Device Manager. Ambas aplicaciones son gratuitas <sup>y</sup> pueden descargarse desde *[axis.com/support](https://www.axis.com/support)*.

Para obtener más información acerca de cómo encontrar y asignar direcciones IP, vaya <sup>a</sup> How to assign an IP address and access your device (Cómo asignar una dirección IP y acceder al [dispositivo\)](https://help.axis.com/access-your-device).

#### **Compatibilidad con navegadores**

Puede utilizar el dispositivo con los siguientes navegadores:

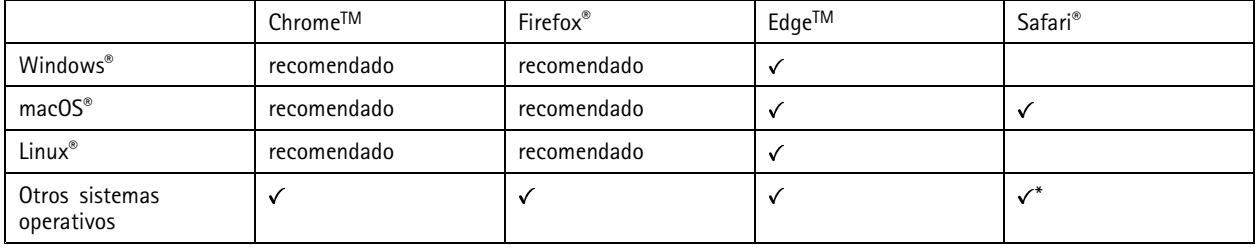

\*Para utilizar la interfaz web AXIS OS con iOS 15 o iPadOS 15, vaya a Ajustes > Safari > Avanzadas > Características experimentales y *desactive NSURLSession Websocket.*

Si necesita más información sobre los navegadores recomendados, visite el *[portal](https://help.axis.com/axis-os#browser-support) de AXIS OS*.

### **Acceder al dispositivo**

- 1. Abra un navegador <sup>e</sup> introduzca la dirección IP <sup>o</sup> el nombre de host del dispositivo Axis.
- 2. Introduzca nombre de usuario y contraseña. Si accede al dispositivo por primera vez, debe establecer la contraseña root. Consulte *Configuración de una nueva contraseña para la cuenta de root en la página <sup>4</sup>* .

#### **Configuración de una nueva contraseña para la cuenta de root**

#### Importante

El nombre de usuario predeterminado para el administrador es **root**. Si pierde la contraseña de root, restablezca el dispositivo <sup>a</sup> su configuración predeterminada de fábrica. Consulte *Restablecimiento <sup>a</sup> la configuración [predeterminada](#page-36-0) de fábrica en la [página](#page-36-0) [37](#page-36-0)*

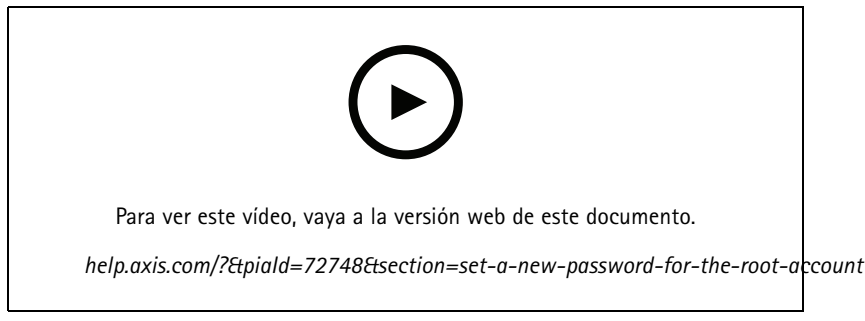

*Consejo de soporte: Comprobación de confirmación de seguridad de contraseñas*

### Procedimientos iniciales

- 1. Escriba una contraseña. Consulte las instrucciones sobre seguridad de las contraseñas. Consulte *Contraseñas seguras en la página 5* .
- 2. Vuelva <sup>a</sup> escribirla para confirmar la ortografía.
- 3. Haga clic en **Save (Guardar)**. La contraseña se ha configurado.

#### **Contraseñas seguras**

#### Importante

Los dispositivos de Axis envían la contraseña definida inicialmente en texto abierto <sup>a</sup> través de la red. Para proteger su dispositivo tras el primer inicio de sesión, configure una conexión HTTPS segura y cifrada y, <sup>a</sup> continuación, cambie la contraseña.

La contraseña del dispositivo es la principal protección para sus datos y servicios. Los dispositivos de Axis no imponen una política de contraseñas ya que pueden utilizarse en distintos tipos de instalaciones.

Para proteger sus datos le recomendamos encarecidamente que:

- Utilice una contraseña con al menos 8 caracteres, creada preferiblemente con un generador de contraseñas.
- No exponga la contraseña.
- Cambie la contraseña <sup>a</sup> intervalos periódicos y al menos una vez al año.

### <span id="page-5-0"></span>Ajustes adicionales

### Ajustes adicionales

### **Detectar y grabar sonido**

Una forma de detectar y grabar sonido es conectando un micrófono <sup>a</sup> la conexión de entrada de línea del bridge de audio. Para entornos en exterior, puede utilizar el kit de micrófono AXIS TU1002-VE Microphone Kit.

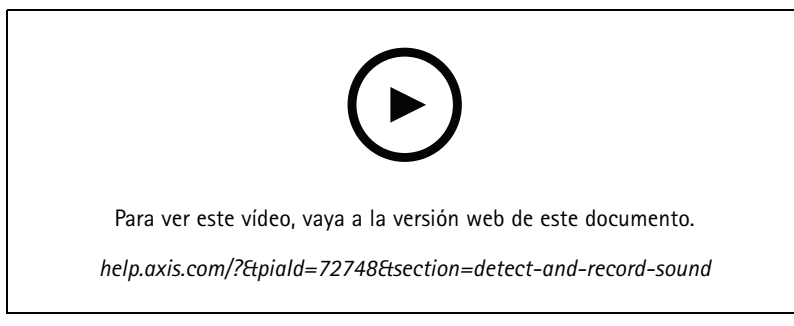

*Instalación del bridge con AXIS TU1002-VE*

### **Configuración de SIP directo (P2P)**

Utilice el sistema par <sup>a</sup> par cuando la comunicación se realice entre unos pocos agentes de usuario dentro de la misma red IP y no se necesite ninguna función adicional que pueda proporcionar un servidor PBX. Para comprender mejor el funcionamiento de par <sup>a</sup> par, consulte *[Peer-to-peer](#page-10-0) SIP (SIP de punto <sup>a</sup> punto): en la página [11](#page-10-0)*.

Para más información sobre las opciones de ajustes, consulte *SIP en la [página](#page-28-0) [29](#page-28-0)*.

- 1. Vaya <sup>a</sup> **System (Sistema)** <sup>&</sup>gt; **SIP** <sup>&</sup>gt; **SIP settings (Ajustes SIP)** <sup>y</sup> seleccione **Enable SIP (Habilitar SIP)**.
- 2. Para permitir que el dispositivo reciba llamadas entrantes, seleccione **Allow incoming calls (Permitir llamadas entrantes)**.
- 3. En **Gestión de llamadas**, defina el tiempo de espera y la duración de la llamada.
- 4. En **Ports (Puertos)**, introduzca los números de los puertos.
	- **SIP port (Puerto SIP)**: puerto de red utilizado para la comunicación SIP. El tráfico de señalización <sup>a</sup> través de este puerto no está cifrado. El número de puerto predeterminado es 5060. En caso necesario, introduzca un número de puerto diferente.
	- **TLS port (Puerto TLS)**: puerto de red utilizado para la comunicación SIP cifrada. El tráfico de señalización <sup>a</sup> través de este puerto está cifrado con Transport Layer Security (TLS). El número de puerto predeterminado es 5061. En caso necesario, introduzca un número de puerto diferente.
	- **RTP start port (Puerto de inicio RTP)**: introduzca el puerto utilizado para el primer flujo de medios RTP en una llamada SIP. El puerto de inicio predeterminado para el transporte de medios es el 4000. Es posible que algunos cortafuegos bloqueen el tráfico RTP en determinados números de puerto. Un número de puerto debe estar comprendido entre 1024 y 65535.
- 5. En **NAT traversal (NAT transversal)**, seleccione los protocolos que desea activar.

#### Nota

Utilice NAT transversal cuando el dispositivo se conecta <sup>a</sup> la red <sup>a</sup> través de un rúter NAT <sup>o</sup> de un cortafuegos. Para obtener más información, consulte *NAT traversal (NAT [transversal\)](#page-11-0) en la página [12](#page-11-0)*.

6. En **Audio**, seleccione al menos un códec de audio con la calidad de audio requerida para las llamadas SIP. Arrastre y suelte para cambiar la prioridad.

### Ajustes adicionales

- 7. En **Additional (Adicional)**, seleccione opciones adicionales.
	- **UDP-to-TCP switching (Conmutación de UDP <sup>a</sup> TCP)**: seleccione esta opción para permitir que las llamadas cambien los protocolos de transporte de UDP (User Datagram Protocol) <sup>a</sup> TCP (Transmission Control Protocol) temporalmente. La finalidad de la conmutación es evitar la fragmentación; la conmutación puede tener lugar si una petición está dentro de los <sup>200</sup> bytes de transmisión máxima (MTU) <sup>o</sup> es mayor de <sup>1300</sup> bytes.
	- **Allow via rewrite (Permitir mediante reescritura)**: seleccione para enviar la dirección IP local en lugar de la dirección IP pública del rúter.
	- **Allow contact rewrite (Permitir la reescritura de contactos)**: seleccione para enviar la dirección IP local en lugar de la dirección IP pública del rúter.
	- **Register with server every (Registro en el servidor cada)**: establezca la frecuencia con la que desea que el dispositivo se registre en el servidor SIP en relación con las cuentas SIP existentes.
	- **DTMF payload type (Tipo de carga útil DTMF)**: cambia el tipo de carga útil predeterminada para DTMF.
- 8. Haga clic en **Save (Guardar)**.

### **Configuración de SIP <sup>a</sup> través de un servidor (PBX)**

Utilice un servidor PBX cuando la comunicación deba realizarse entre un número infinito de agentes de usuario dentro y fuera de la red IP. Se pueden agregar funciones adicionales <sup>a</sup> la configuración en función del proveedor de PBX. Para comprender mejor el funcionamiento de par <sup>a</sup> par, consulte *[Centralita](#page-10-0) telefónica privada (PBX) en la página [11](#page-10-0)*.

Para más información sobre las opciones de ajustes, consulte *SIP en la [página](#page-28-0) [29](#page-28-0)*.

- 1. Solicite la siguiente información de su proveedor de PBX:
	- ID de usuario
	- Dominio
	- Contraseña
	- Identificador de autenticación
	- Identificador del emisor de la llamada
	- Registrador
	- Puerto de inicio RTP
- 2. Para agregar una cuenta nueva, vaya <sup>a</sup> **System (Sistema)** <sup>&</sup>gt; **SIP** <sup>&</sup>gt; **SIP accounts (Cuentas SIP)** <sup>y</sup> haga clic en **<sup>+</sup> Account (Cuenta)**.
- 3. Introduzca los datos que ha recibido de su proveedor PBX.
- 4. Seleccione **Registered (Registrado)**.
- 5. Seleccione un modo de transporte.
- 6. Haga clic en **Save (Guardar)**.
- 7. Configure los ajustes SIP de la misma manera que para una red par <sup>a</sup> par. Consulte *[Configuración](#page-5-0) de SIP directo (P2P) en la [página](#page-5-0) [6](#page-5-0)* para obtener más información.

#### **Configurar reglas para eventos**

Puede crear reglas para que el dispositivo realice acciones cuando se produzcan determinados eventos. Una regla consta de condiciones y acciones. Las condiciones se pueden utilizar para activar las acciones. Por ejemplo, el dispositivo puede reproducir un clip de audio según una programación <sup>o</sup> cuando recibe una llamada, <sup>o</sup> puede enviar un correo electrónico si cambia su dirección IP.

### Ajustes adicionales

Para obtener más información, consulte nuestra guía *[Introducción](https://help.axis.com/get-started-with-rules-for-events) <sup>a</sup> las reglas de eventos*.

#### **Reproducir audio cuando una cámara detecta movimiento**

En este ejemplo se explica cómo configurar el dispositivo de audio para reproducir un clip de audio cuando una cámara de red Axis detecta movimiento.

#### **Requisitos previos**

- El dispositivo de audio Axis y la cámara de red Axis se encuentran en la misma red.
- La aplicación de detección de movimiento está configurada y en funcionamiento en la cámara.
- 1. Preparar un enlace al clip de audio:
	- 1.1 Vaya <sup>a</sup> **Audio** <sup>&</sup>gt; **Audio clips (Audio <sup>&</sup>gt; Clips de audio)**.
	- 1.2 Haga clic en <sup>&</sup>gt; **Create link (Crear enlace)** en un clip de audio.
	- 1.3 Configure el volumen y el número de veces que se debe repetir el clip.
	- 1.4 Haga clic en el icono de copia para copiar el enlace.
- 2. Cree una regla de acción:
	- 2.1 Vaya <sup>a</sup> **Settings (Ajustes)** <sup>&</sup>gt; **Events (Eventos)** <sup>&</sup>gt; **Recipients (Destinatarios)**.
	- 2.2 Haga clic en **<sup>+</sup> Add recipient (+ Agregar destinatario)**.
	- 2.3 Escriba un nombre para el destinatario, por ejemplo, "Altavoz".
	- 2.4 Seleccione **HTTP** en la lista desplegable **Type (Tipo)**.
	- 2.5 Pegue el enlace configurado desde el dispositivo de audio en el campo **URL**.
	- 2.6 Introduzca el nombre de usuario y contraseña del dispositivo de audio.
	- 2.7 Haga clic en **Save (Guardar)**.
	- 2.8 Vaya <sup>a</sup> **Rules (Reglas)** <sup>y</sup> haga clic en **<sup>+</sup> Add <sup>a</sup> rule (+ Agregar una regla**.
	- 2.9 Introduzca un nombre para la regla de acción, por ejemplo, "Reproducir clip".
	- 2.10 En la lista **Condition (Condición)**, seleccione una alternativa de detección de movimiento en el vídeo en **Applications (Aplicaciones)**.

#### Nota

Si no hay opciones para la detección de movimiento en el vídeo, vaya <sup>a</sup> **Apps (Aplicaciones)**, haga clic en **AXIS Video Motion Detection** y active la detección de movimiento.

- 2.11 En la lista **Action (Acción)**, seleccione **Send notification through HTTP (Enviar notificación <sup>a</sup> través de HTTP)**.
- 2.12 En **Recipient (Destinatario)**, seleccione el destinatario.
- 2.13 Haga clic en **Save (Guardar)**.

#### **Detener audio con DTMF**

Este ejemplo se explica cómo:

- Configurar DTMF en un dispositivo.
- Configure un evento para que detenga el audio cuando se envíe un comando DTMF al dispositivo.

### Ajustes adicionales

- 1. Vaya <sup>a</sup> **System (Sistema)** <sup>&</sup>gt; **SIP** <sup>&</sup>gt; **SIP settings (Ajustes SIP)**.
- 2. Asegúrese de que **Enable SIP (Habilitar SIP)** esté encendido.

Si tiene que activarlo, recuerde hacer clic en **Save (Guardar)** después.

- 3. Vaya <sup>a</sup> **SIP accounts (Cuentas SIP)**.
- 4. Junto <sup>a</sup> la cuenta SIP, haga clic en <sup>&</sup>gt; **Edit (Editar)**.
- 5. En **DTMF**, haga clic en **<sup>+</sup> DTMF sequence (Secuencia DTMF)**.
- 6. En **Sequence (Secuencia)**, introduzca "1".
- 7. En **Descriptión (Descripción)**, introduzca "detener audio".
- 8. Haga clic en **Save (Guardar)**.
- 9. Vaya <sup>a</sup> **System (Sistema)** <sup>&</sup>gt; **Events (Eventos)** <sup>&</sup>gt; **Rules (Reglas)** <sup>y</sup> haga clic en **<sup>+</sup> Add <sup>a</sup> rule (Agregar una regla)**.
- 10. En **Name (Nombre)**, introduzca "Detener audio DTMF".
- 11. En **Condition (Condición)**, seleccione **DTMF**.
- 12. En **DTMF Event ID (Identificación evento)**, seleccione **stop audio (detener audio)**.
- 13. En **Action (Acción)**, seleccione **Stop playing audio clip (Detener reproducción de fragmento de audio)**.
- 14. Haga clic en **Save (Guardar)**.

#### **Configuración de audio para llamadas SIP entrantes**

Puede configurar una regla para que se reproduzca un clip de audio cuando reciba una llamada SIP.

También puede configurar una regla adicional que responda automáticamente <sup>a</sup> la llamada SIP cuando haya finalizado el clip de audio. Esto puede resultar útil en casos en los que el operador de la alarma quiera llamar la atención de alguien cercano <sup>a</sup> un dispositivo de audio y establecer una línea de comunicación. Para ello, realiza una llamada SIP al dispositivo de audio, que reproducirá un clip de audio para avisar <sup>a</sup> las personas cercanas al dispositivo de audio. Cuando se haya detenido la reproducción del clip de audio, el dispositivo de audio responde automáticamente <sup>a</sup> la llamada SIP y se puede realizar la comunicación entre el operador de la alarma y las personas cercanas al dispositivo de audio.

Habilitar ajustes SIP:

- 1. vaya <sup>a</sup> la interfaz de dispositivo del altavoz introduciendo su dirección IP en un navegador web.
- 2. Vaya <sup>a</sup> **System (Sistema)** <sup>&</sup>gt; **SIP** <sup>&</sup>gt; **SIP settings (Ajustes SIP)** <sup>y</sup> seleccione **Enable SIP (Habilitar SIP)**.
- 3. Para permitir que el dispositivo reciba llamadas entrantes, seleccione **Allow incoming calls (Permitir llamadas entrantes)**.
- 4. Haga clic en **Save (Guardar)**.
- 5. Vaya <sup>a</sup> **SIP accounts (Cuentas SIP)**.
- 6. Junto <sup>a</sup> la cuenta SIP, haga clic en <sup>&</sup>gt; **Edit (Editar)**.
- 7. Desmarque **Answer automatically (Responder automáticamente)**.

Reproducción de audio cuando se recibe una llamada SIP:

- 1. Vaya <sup>a</sup> **Settings <sup>&</sup>gt; System <sup>&</sup>gt; Events <sup>&</sup>gt; Rules (Ajustes <sup>&</sup>gt; Sistema <sup>&</sup>gt; Eventos <sup>&</sup>gt; Reglas)** <sup>y</sup> agregue una regla.
- 2. Escriba un nombre para la regla.

### Ajustes adicionales

- 3. En la lista de condiciones, seleccione **State (Estado)**.
- 4. En la lista de estados, seleccione **Ringing (Sonando)**.
- 5. En la lista de acciones, seleccione **Play audio clip (Reproducir clip de audio)**.
- 6. En la lista de clips, seleccione el clip de audio que desee reproducir.
- 7. Seleccione cuántas veces desea repetir el clip de audio. 0 significa "reproducir una vez".
- 8. Haga clic en **Save (Guardar)**.

Conteste <sup>a</sup> la llamada SIP automáticamente después de que el clip de audio haya finalizado:

- 1. Vaya <sup>a</sup> **Settings <sup>&</sup>gt; System <sup>&</sup>gt; Events <sup>&</sup>gt; Rules (Ajustes <sup>&</sup>gt; Sistema <sup>&</sup>gt; Eventos <sup>&</sup>gt; Reglas)** <sup>y</sup> agregue una regla.
- 2. Escriba un nombre para la regla.
- 3. En la lista de condiciones, seleccione **Audio clip playing (Reproducir clip de audio)**.
- 4. Compruebe **Use this condition as <sup>a</sup> trigger (Utilizar esta condición como activador).**
- 5. Compruebe **Invert this condition (Invertir esta condición).**
- 6. Haga clic en **<sup>+</sup> Add <sup>a</sup> condition (+ Agregar una condición)** para agregar una segunda condición al evento.
- 7. En la lista de condiciones, seleccione **State (Estado)**.
- 8. En la lista de estados, seleccione **Ringing (Sonando)**.
- 9. En la lista de acciones, seleccione **Answer call (Responder llamada)**.
- 10. Haga clic en **Save (Guardar)**.

### <span id="page-10-0"></span>Más información

### Más información

### **Protocolo de inicio de sesión (SIP)**

El protocolo de inicio de sesión (SIP) se utiliza para configurar, mantener <sup>y</sup> terminar llamadas VoIP. Puede realizar llamadas entre dos <sup>o</sup> más partes, denominadas agentes de usuario SIP. Para realizar una llamada SIP, puede utilizar, por ejemplo, teléfonos SIP, softphones <sup>o</sup> dispositivos Axis habilitados para SIP.

El audio <sup>o</sup> el vídeo real se intercambian entre los agentes de usuario SIP con un protocolo de transporte, por ejemplo, RTP (protocolo de transporte en tiempo real).

Puede realizar llamadas en redes locales mediante una configuración de punto a punto o a través de redes mediante un servidor PBX.

### **Peer-to-peer SIP (SIP de punto <sup>a</sup> punto):**

El tipo más básico de comunicación SIP tiene lugar directamente entre dos <sup>o</sup> más agentes de usuario SIP. Esto se denomina SIP de punto <sup>a</sup> punto (P2PSIP). Si tiene lugar en una red local, solo se necesitan las direcciones SIP de los agentes de usuario. En este caso, una dirección SIP típica sería sip:<local-ip>.

**Ejemplo**

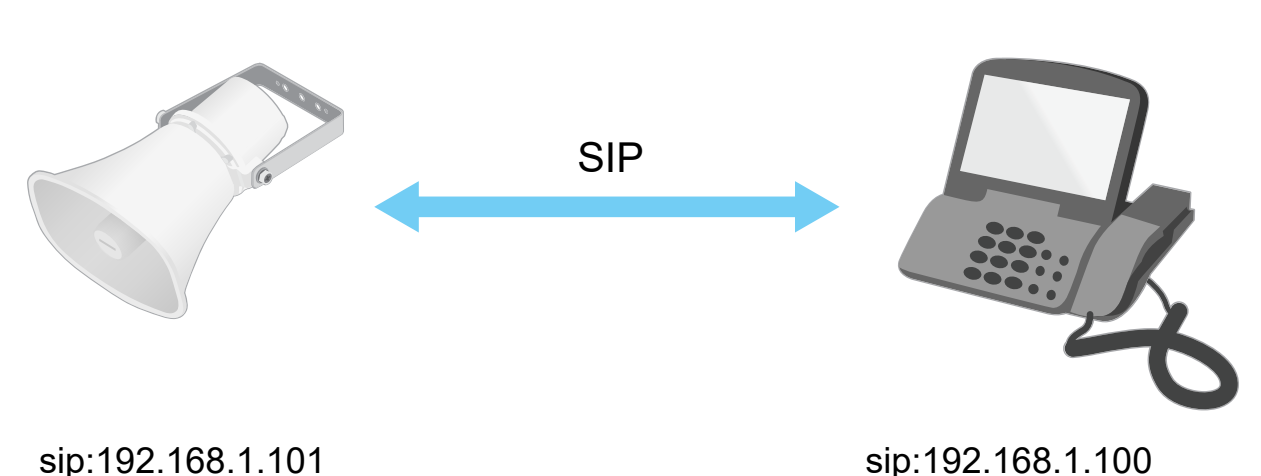

Puede configurar un teléfono habilitado para SIP para llamar <sup>a</sup> un dispositivo de audio en la misma red mediante una configuración de SIP de punto <sup>a</sup> punto.

### **Centralita telefónica privada (PBX)**

Cuando realiza llamadas SIP fuera de su red IP local, un cambio de Centralita telefónica privada (PBX) puede actuar como un hub central. El componente principal de una Centralita Telefónica Privada es un servidor SIP, que también se conoce como proxy SIP <sup>o</sup> registrador. Un PBX funciona como una centralita tradicional, que muestra el estado actual del cliente y permite, por ejemplo, las transferencias de llamadas, el correo de voz y las redirecciones.

El servidor SIP de PBX puede configurarse como una entidad local <sup>o</sup> fuera de la instalación. Puede estar alojado en una intranet <sup>o</sup> en un proveedor de servicios externo. Cuando realiza llamadas SIP entre redes, las llamadas se dirigen <sup>a</sup> través de un conjunto de PBX, que consultan la ubicación de la dirección SIP <sup>a</sup> la que se dirige.

Cada agente de usuario SIP se registra en el PBX y, <sup>a</sup> continuación, puede llegar <sup>a</sup> los demás marcando la extensión correcta. En este caso, una dirección SIP típica sería sip:<user>@<domain> <sup>o</sup> sip:<user>@<registrar-ip>. La dirección SIP es independiente de su dirección IP y el PBX permite el acceso al dispositivo siempre que esté registrado en el PBX.

### <span id="page-11-0"></span>Más información

**Ejemplo**

# SIP SIP SIP SIP sip:myspeaker@company.com PBX sip.company.com sip:office@company.com sip:myspeaker@company.com

### **NAT traversal (NAT transversal)**

Utilice NAT (traducción de direcciones de red) transversal cuando el dispositivo de Axis se encuentra en una red privada (LAN) <sup>y</sup> desee acceder desde fuera de la red.

#### Nota

El router debe ser compatible con NAT transversal y UPnP®.

Cada protocolo de recorrido de NAT puede utilizarse por separado <sup>o</sup> en diferentes combinaciones, en función del entorno de red.

- **ICE** El protocolo ICE (Interactive Connectivity Establishment) aumenta las posibilidades de encontrar la ruta más eficiente para una correcta comunicación entre dispositivos de punto de acceso. Si habilita también STUN y TURN, mejora las posibilidades del protocolo ICE.
- • **STUN** - STUN (Session Traversal Utilities for NAT) es un protocolo de red servidor-cliente que permite que el dispositivo de Axis determine si está situado detrás de un NAT <sup>o</sup> un firewall y, en tal caso, obtener la asignación de una dirección IP pública y un número de puerto asignado para conexiones <sup>a</sup> hosts remotos. Introduzca la dirección del servidor STUN, por ejemplo, una dirección IP.
- • **TURN** - TURN (Traversal Using Relays around NAT) es un protocolo que permite que un dispositivo detrás de un router NAT <sup>o</sup> un firewall reciba datos de entrada desde otros hosts <sup>a</sup> través de TCP <sup>o</sup> UDP. Introduzca la dirección del servidor TURN y la información de inicio de sesión.

### **Aplicaciones**

Con las aplicaciones, podrá sacar más partido al dispositivo Axis. AXIS Camera Application Platform (ACAP) es una plataforma abierta que permite <sup>a</sup> terceros desarrollar analíticas y otras aplicaciones para dispositivos Axis. Las aplicaciones pueden preinstalarse en el dispositivo, pueden descargarse de forma gratuita <sup>o</sup> por un precio de licencia.

Para encontrar los manuales de usuario de las aplicaciones de Axis, vaya <sup>a</sup> *[help.axis.com](https://help.axis.com)*.

### Interfaz web

### Interfaz web

Para acceder <sup>a</sup> la interfaz web, escriba la dirección IP del dispositivo en un navegador web.

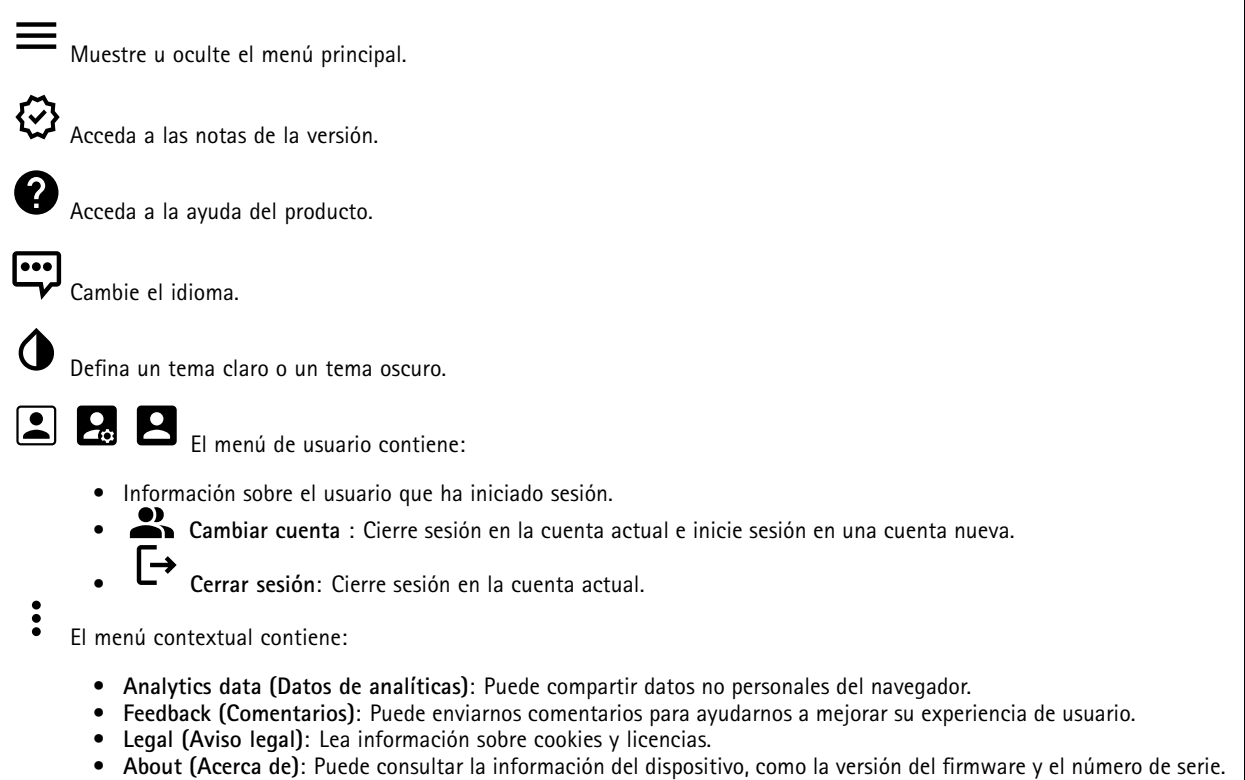

### **Estado**

#### **Seguridad**

Muestra qué tipo de acceso al dispositivo está activo y qué protocolos de cifrado están en uso. Las recomendaciones para los ajustes se basan en la guía de seguridad del sistema operativo AXIS.

**Hardening guide (Guía de seguridad)**: Enlace <sup>a</sup> la *guía de [seguridad](https://help.axis.com/en-us/axis-os-hardening-guide) del sistema operativo AXIS*, en la que podrá obtener más información sobre ciberseguridad en dispositivos Axis y prácticas recomendadas.

#### **Estado de sincronización de hora**

Muestra la información de sincronización de NTP, como si el dispositivo está sincronizado con un servidor NTP y el tiempo que queda hasta la siguiente sincronización.

**Ajustes de NTP**: Ver y actualizar los ajustes de NTP. Le lleva <sup>a</sup> la página **Fecha y hora**, donde puede cambiar los ajustes de NTP.

#### **Información del dispositivo**

Muestra la información del dispositivo, como la versión del firmware y el número de serie.

**Actualizar firmware**: Actualizar el firmware en el dispositivo. Le lleva <sup>a</sup> la página de mantenimiento donde puede realizar una actualización de firmware.

### Interfaz web

#### **Connected clients (Clientes conectados)**

Muestra el número de conexiones y clientes conectados.

**View details (Ver detalles)**: Vea <sup>y</sup> actualice la lista de clientes conectados. La lista muestra la dirección IP, el protocolo, el puerto <sup>y</sup> PID/Proceso de cada cliente.

### **Audio**

#### **Información general**

**Locate device (Localizar dispositivo)**: Reproduce un sonido que le ayuda <sup>a</sup> identificar el altavoz. En algunos productos, parpadea un LED en el dispositivo.

**Calibrate (Calibrar)** : Calibrar el altavoz.

**Launch AXIS Audio Manager Edge**: Lance la aplicación.

#### **Ajustes del dispositivo**

**Input (Entrada)**: active <sup>o</sup> desactive la entrada de audio. Muestra el tipo de entrada.

**Gain (Ganancia)**: utilice el control deslizante para modificar la ganancia. Haga clic en el icono del micrófono para silenciar <sup>o</sup> activar el audio.

**Salida**: Muestra el tipo de salida.

**Ganancia**: Utilice el control deslizante para cambiar la ganancia. Haga clic en el icono de altavoz para silenciar <sup>o</sup> activar el audio.

#### **Flujo**

**Encoding (Codificación)**: seleccione la codificación que se va <sup>a</sup> utilizar para el flujo de la fuente de entrada. Solo puede seleccionar la codificación si la entrada de audio está activada. Si la entrada de audio está desactivada, haga clic en **Enable audio input (Habilitar entrada de audio)** para activarla.

**Cancelación de eco**: Active esta función para eliminar ecos durante la comunicación bidireccional.

#### **Clips de audio**

**Agregar clip**: Agregar un nuevo clip de audio. Puede utilizar archivos .au, .mp3, .opus, .vorbis y .wav. Reproducir el clip de audio. Detener la reproducción del clip de audio. El menú contextual contiene: • **Cambiar nombre**: Cambie el nombre del clip de audio. • **Crear enlace**: Cree una URL que, cuando se utiliza, reproduce el clip de audio del dispositivo. Especifique el volumen y el número de veces que se debe reproducir el clip.

### Interfaz web

- •**Descargar**: Descargue el clip de audio en el ordenador.
- •**Eliminar**: Elimine el clip de audio del dispositivo.

#### **Escuchar y grabar**

Haga clic para escuchar.

Inicie una grabación continua del flujo de audio en directo. Vuelva <sup>a</sup> hacer clic para dejar de grabar. Si hay una grabación en curso, esta se reanuda automáticamente tras un reinicio.

Nota

Solo puede escuchar <sup>y</sup> grabar si la entrada está activada para el dispositivo. Vaya <sup>a</sup> **Audio <sup>&</sup>gt; Device settings (Audio <sup>&</sup>gt; Ajustes del dispositivo)** para asegurarse de activar la entrada.

Muestra el almacenamiento configurado para el dispositivo. Debe haber iniciado sesión como administrador para configurar el almacenamiento.

#### **Seguridad de la instalaciones de audio**

**Certificado CA**: Seleccione el certificado que se utilizará al agregar dispositivos <sup>a</sup> la instalación de audio. Debe habilitar la autenticación TLS en AXIS Audio Manager Edge.

**Save (Guardar)**: Active <sup>y</sup> guarde la selección.

### **Grabaciones**

Haga clic para filtrar las grabaciones.

**Desde**: Mostrar grabaciones realizadas después de un determinado punto del tiempo.

**Hasta**: Mostrar grabaciones hasta un momento determinado.

Source (Fuente)  $\odot$  : Mostrar grabaciones según la fuente. La fuente hace referencia al sensor.

**Evento**: Mostrar grabaciones en función de eventos.

**Almacenamiento**: Mostrar grabaciones según el tipo de almacenamiento.

**Grabaciones en curso**: Muestra todas las grabaciones en curso en la cámara.

Inicie una grabación en la cámara.

Elija en qué dispositivo de almacenamiento guardar la grabación.

Detenga una grabación en la cámara.

Las **grabaciones activadas** terminarán cuando se detengan manualmente <sup>o</sup> cuando se apague la cámara.

Las **grabaciones continuas** seguirán hasta que se detengan manualmente. Incluso si la cámara se apaga, la grabación continuará cuando la cámara se reinicie.

### Interfaz web

Reproduzca la grabación.

Deje de reproducir la grabación.

Muestre <sup>u</sup> oculte información y opciones sobre la grabación.

**Definir intervalo de exportación**: si solo desea exportar parte de la grabación, introduzca un intervalo horario.

**Encrypt (Cifrar)**: Seleccione esta opción para definir una contraseña para las grabaciones exportadas. No será posible abrir el archivo exportado sin la contraseña.

Haga clic para eliminar una grabación.

**Export (Exportar)**: Exporte toda <sup>o</sup> una parte de la grabación.

### **Aplicaciones**

╅

**Add app (Agregar aplicación)**: Instale una nueva aplicación.

**Find more apps (Encontrar más aplicaciones)**: Encuentre más aplicaciones para instalar. Se le mostrará una página de información general de las aplicaciones de Axis.

**Allow unsigned apps (Permitir aplicaciones sin firma)**: Active esta opción para permitir la instalación de aplicaciones sin firma.

**Permitir aplicaciones privilegiadas root**: Active esta opción para permitir <sup>a</sup> las aplicaciones con privilegios root el acceso completo al dispositivo.

#### Nota

El rendimiento del dispositivo puede empeorar si ejecuta varias aplicaciones al mismo tiempo.

Utilice el switch situado junto al nombre de la aplicación para iniciar <sup>o</sup> detener la aplicación.

**Abrir**: Acceda <sup>a</sup> los ajustes de la aplicación. Los ajustes disponibles dependen de la aplicación. Algunas aplicaciones no tienen ajustes.

El menú contextual puede contener una <sup>o</sup> más de las siguientes opciones:

- **Licencia de código abierto**: Consulte la información sobre las licencias de código abierto utilizadas en la aplicación. • **App log (Registro de aplicación)**: Consulte un registro de los eventos de la aplicación. El registro resulta útil si
	- se debe contactar con el servicio de soporte técnico.
- **Activate license with <sup>a</sup> key (Activar licencia con una clave)**: Si la aplicación requiere una licencia, tiene que activarla. Use esta opción si el dispositivo no tiene acceso <sup>a</sup> Internet. Si no dispone de clave de licencia, vaya <sup>a</sup> *[axis.com/products/analytics](https://www.axis.com/products/analytics)*. Se necesita un código de licencia <sup>y</sup> el número de serie del producto de Axis para generar una clave de licencia.
- **Activate license automatically (Activar licencia automáticamente)**: Si la aplicación requiere una licencia, tiene que activarla. Use esta opción si su dispositivo tiene acceso <sup>a</sup> Internet. Se necesita un código para activar la licencia.
- • **Deactivate the license (Desactivar la licencia)**: Desactive la licencia para sustituirla por otra, por ejemplo, al cambiar de licencia de prueba <sup>a</sup> licencia completa. Si desactiva la licencia, también la elimina del dispositivo.
- •**Settings (Ajustes)**: Configure los parámetros.
- • **Eliminar**: Permite eliminar la aplicación del dispositivo permanentemente. Si no desactiva la licencia primero, permanecerá activa.

### Interfaz web

### **Sistema**

#### **Hora y ubicación**

#### **Fecha y hora**

El formato de fecha y hora depende de los ajustes de idioma del navegador web.

#### Nota

Es aconsejable sincronizar la fecha y hora del dispositivo con un servidor NTP.

**Synchronization (Sincronización)**: Seleccione una opción para la sincronización de la fecha <sup>y</sup> la hora del dispositivo.

- **Fecha y hora automáticas (servidores NTS KE manuales)**: Sincronice con los servidores de establecimiento de claves NTP seguros conectados al servidor DHCP.
	- **Servidores NTS KE manuales**: Introduzca la dirección IP de un servidor NTP <sup>o</sup> de dos. Si usa dos servidores NTP, el dispositivo sincroniza y adapta la fecha y hora en función de la entrada de los dos.
- **Fecha y hora automáticas (los servidores NTP utilizan DHCP)**: Se sincroniza con los servidores NTP conectados al servidor DHCP.
	- **Servidores NTP alternativos**: Introduzca la dirección IP de un servidor alternativo <sup>o</sup> de dos.
- **Fecha y hora automáticas (servidores NTP manuales)**: Se sincroniza con los servidores NTP que seleccione.
	- **Servidores NTP manuales**: Introduzca la dirección IP de un servidor NTP <sup>o</sup> de dos. Si usa dos servidores NTP, el dispositivo sincroniza y adapta la fecha y hora en función de la entrada de los dos.
- **Custom date and time (Personalizar fecha y hora)**: Establezca manualmente la fecha <sup>y</sup> hora. Haga clic en **Get from system (Obtener del sistema)** para obtener una vez los ajustes de fecha <sup>y</sup> hora desde el ordenador <sup>o</sup> dispositivo móvil.

**Time zone (Zona horaria)**: Seleccione la zona horaria que desee utilizar. La hora se ajustará automáticamente para el horario de verano y el estándar.

#### Nota

El sistema utiliza los ajustes de fecha y hora en todas las grabaciones, registros y ajustes del sistema.

#### **Localización de dispositivo**

Especifique el lugar en el que se encuentra el dispositivo. El sistema de gestión de vídeo puede utilizar esta información para colocar el dispositivo en un mapa.

- •**Latitude (Latitud)**: Los valores positivos son el norte del ecuador.
- **Longitude (Longitud)**: Los valores positivos son el este del meridiano principal.
- **Heading (Encabezado)**: Especifique la dirección de la brújula <sup>a</sup> la que apunta el dispositivo. <sup>0</sup> es al norte.
- **Label (Etiqueta)**: Especifique un nombre descriptivo para el dispositivo.
- **Save (Guardar)**: Haga clic para guardar la localización del dispositivo.

#### **Red**

**IPv4**

**Asignar IPv4 automáticamente**: Seleccione esta opción para que el router de red asigne automáticamente una dirección IP al dispositivo. Recomendamos IP automática (DHCP) para la mayoría de las redes.

**Dirección IP**: Introduzca una dirección IP única para el dispositivo. Las direcciones IP estáticas se pueden asignar de manera aleatoria dentro de redes aisladas, siempre que cada dirección asignada sea única. Para evitar conflictos, le recomendamos ponerse en contacto con el administrador de la red antes de asignar una dirección IP estática.

**Máscara de subred**: Introduzca la máscara de subred para definir qué direcciones se encuentran dentro de la red de área local. Cualquier dirección fuera de la red de área local pasa por el router.

**Router**: Introduzca la dirección IP del router predeterminado (puerta de enlace) utilizada para conectar dispositivos conectados <sup>a</sup> distintas redes y segmentos de red.

### Interfaz web

**Volver <sup>a</sup> la dirección IP estática si DHCP no está disponible**: Seleccione si desea agregar una dirección IP estática para utilizarla como alternativa si DHCP no está disponible y no puede asignar una dirección IP automáticamente.

#### **IPv6**

**Asignar IPv6 automáticamente**: Seleccione esta opción para activar IPv6 y permitir que el router de red asigne automáticamente una dirección IP al dispositivo.

#### **Nombre de host**

**Asignar nombre de host automáticamente**: Seleccione esta opción para que el router de red asigne automáticamente un nombre de host al dispositivo.

**Nombre de host**: Introduzca el nombre de host manualmente para usarlo como una forma alternativa de acceder al dispositivo. El informe del servidor y el registro del sistema utilizan el nombre de host. Los caracteres permitidos son A–Z, a–z, 0–9 y -.

#### **Servidores DNS**

**Asignar DNS automáticamente**: Seleccione esta opción para permitir que el servidor DHCP asigne dominios de búsqueda y direcciones de servidor DNS al dispositivo automáticamente. Recomendamos DNS automática (DHCP) para la mayoría de las redes.

**Dominios de búsqueda**: Si utiliza un nombre de host que no esté completamente cualificado, haga clic en **Add search domain (Agregar dominio de búsqueda)** <sup>e</sup> introduzca un dominio en el que se buscará el nombre de host que usa el dispositivo.

**Servidores DNS**: Haga clic en **Agregar servidor DNS** <sup>e</sup> introduzca la dirección IP del servidor DNS. Este servidor proporciona la traducción de nombres de host a las direcciones IP de su red.

#### **HTTP and HTTPS (HTTP y HTTPS)**

HTTPS es un protocolo que proporciona cifrado para las solicitudes de página de los usuarios y para las páginas devueltas por el servidor web. El intercambio de información cifrado se rige por el uso de un certificado HTTPS, que garantiza la autenticidad del servidor.

Para utilizar HTTPS en el dispositivo, debe instalar un certificado HTTPS. Vaya <sup>a</sup> **System <sup>&</sup>gt; Security (Sistema <sup>&</sup>gt; Seguridad)** para crear e instalar certificados.

**Allow access through (Permitir acceso mediante)**: Seleccione si un usuario tiene permiso para conectarse al dispositivo <sup>a</sup> través de **HTTP**, **HTTPS** <sup>o</sup> ambos protocolos **HTTP and HTTPS (HTTP y HTTPS)**.

#### Nota

Si visualiza páginas web cifradas <sup>a</sup> través de HTTPS, es posible que experimente un descenso del rendimiento, especialmente si solicita una página por primera vez.

**HTTP port (Puerto HTTP)**: Especifique el puerto HTTP que se utilizará. El dispositivo permite el puerto <sup>80</sup> <sup>o</sup> cualquier puerto en el rango 1024-65535. Si ha iniciado sesión como administrador, también puede introducir cualquier puerto en el rango 1-1023. Si utiliza un puerto en este rango, recibirá una advertencia.

**HTTPS port (Puerto HTTPS)**: Especifique el puerto HTTPS que se utilizará. El dispositivo permite el puerto <sup>443</sup> <sup>o</sup> cualquier puerto en el rango 1024-65535. Si ha iniciado sesión como administrador, también puede introducir cualquier puerto en el rango 1-1023. Si utiliza un puerto en este rango, recibirá una advertencia.

**Certificate (Certificado)**: Seleccione un certificado para habilitar HTTPS para el dispositivo.

**Protocolos de detección de red**

### Interfaz web

**Bonjour**® : Active esta opción para permitir la detección automática en la red.

**Bonjour name (Nombre de Bonjour)**: Introduzca un nombre descriptivo; será el que se muestre en la red. El nombre predeterminado es el nombre del dispositivo seguido de la dirección MAC.

**UPnP**® : Active esta opción para permitir la detección automática en la red.

**UPnP name (Nombre de UPnP)**: Introduzca un nombre descriptivo; será el que se muestre en la red. El nombre predeterminado es el nombre del dispositivo seguido de la dirección MAC.

**WS-Discovery**: Active esta opción para permitir la detección automática en la red.

#### **One-click cloud connection (Conexión <sup>a</sup> la nube con un solo clic)**

La conexión One-Click Cloud (O3C), junto con un servicio O3C, ofrece acceso seguro <sup>y</sup> sencillo <sup>a</sup> Internet para acceder al vídeo en directo <sup>o</sup> grabado desde cualquier ubicación. Para obtener más información, consulte *[axis.com/end-to-end-solutions/hosted-services](https://www.axis.com/end-to-end-solutions/hosted-services)*.

**Allow O3C (Permitir O3C)**:

- **One-click (Un clic)**: Estos son los ajustes predeterminados. Mantenga pulsado el botón de control en el dispositivo para conectar con un servicio O3C <sup>a</sup> través de Internet. Debe registrar el dispositivo en el servicio O3C en un plazo de 24 horas después de pulsar el botón de control. De lo contrario, el dispositivo se desconecta del servicio O3C. Una vez que registre el dispositivo, **Always (Siempre)** quedará habilitado <sup>y</sup> el dispositivo permanecerá conectado al servicio O3C.
- • **Always (Siempre)**: El dispositivo intenta conectarse continuamente <sup>a</sup> un servicio O3C <sup>a</sup> través de Internet. Una vez que registre el dispositivo, permanece conectado al servicio O3C. Utilice esta opción si el botón de control del dispositivo está fuera de su alcance.
- **No**: Deshabilita el servicio O3C.

**Proxy settings (Ajustes del proxy)**: Si es necesario, introduzca los ajustes del proxy para conectarse al servidor proxy.

**Host**: Introduzca la dirección del servidor proxy.

**Port (Puerto)**: Introduzca el número de puerto utilizado para acceder.

**Login (Inicio de sesión)** <sup>y</sup> **Password (Contraseña)**: En caso necesario, escriba un nombre de usuario <sup>y</sup> la contraseña del servidor proxy.

**Authentication method (Método de autenticación)**:

- **Basic (Básico)**: Este método es el esquema de autenticación más compatible con HTTP. Es menos seguro que el método **Digest** porque envía el nombre de usuario y la contraseña sin cifrar al servidor.
- •**Digest**: Este método de autenticación es más seguro porque siempre transfiere la contraseña cifrada <sup>a</sup> través de la red.
- • **Automático**: Esta opción permite que el dispositivo seleccione el método de autenticación automáticamente en función de los métodos admitidos. Da prioridad al método **Digest** por delante del **Basic (Básico)**.

**Owner authentication key (OAK) (Clave de autenticación de propietario [OAK])**: Haga clic en **Get key (Obtener clave)** para obtener la clave de autenticación del propietario. Esto solo es posible si el dispositivo está conectado <sup>a</sup> Internet sin un cortafuegos o proxy.

#### **SNMP**

El protocolo de administración de red simple (SNMP) permite gestionar dispositivos de red de manera remota.

### Interfaz web

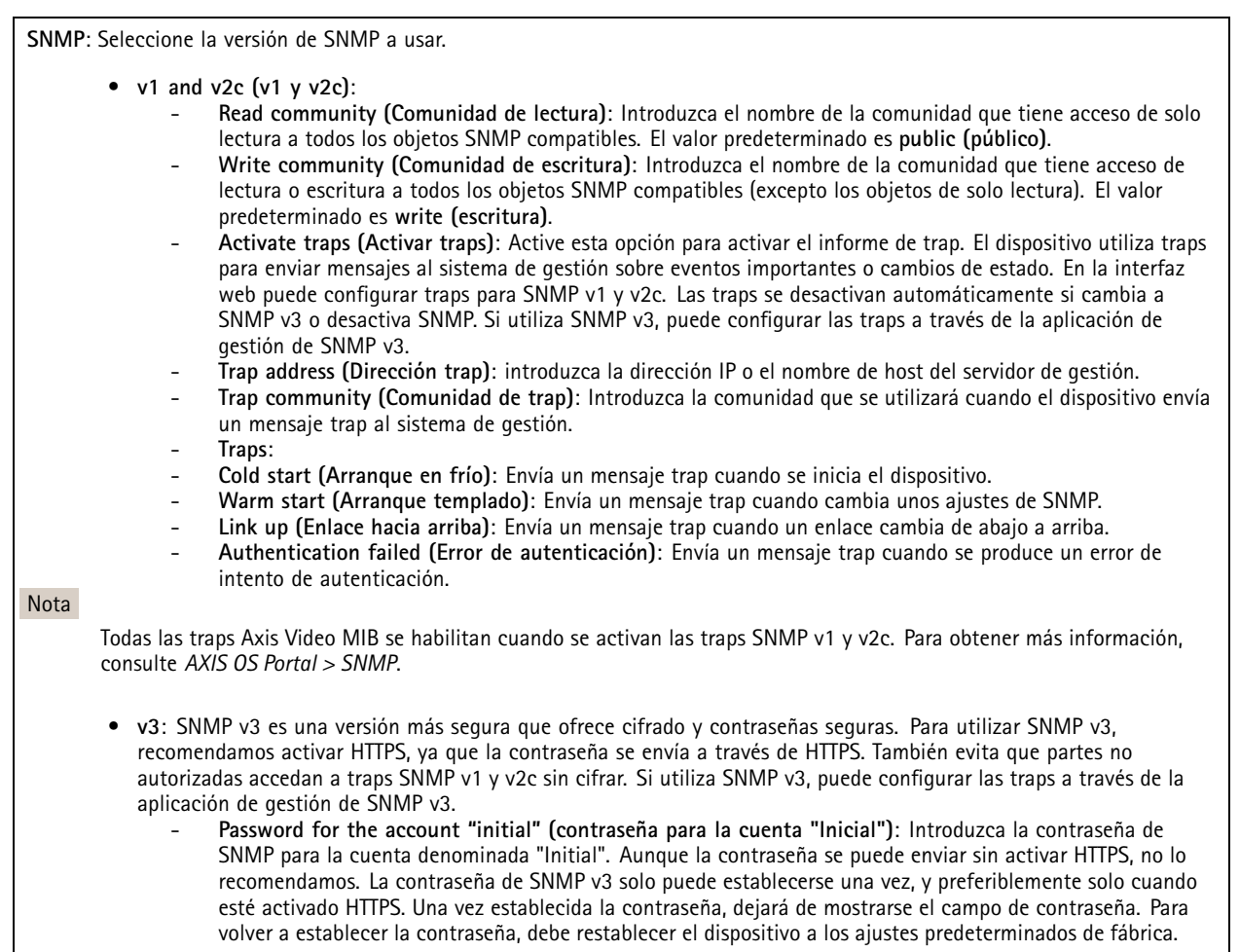

### **Seguridad**

#### **Certificados**

Los certificados se utilizan para autenticar los dispositivos de una red. Un dispositivo admite dos tipos de certificados:

- **Client/server certificates (Certificados de cliente/servidor)** Un certificado de cliente/servidor valida la identidad del dispositivo de Axis <sup>y</sup> puede firmarlo el propio dispositivo <sup>o</sup> emitirlo una autoridad de certificación (CA). Un certificado firmado por el propio producto ofrece protección limitada <sup>y</sup>
- se puede utilizar antes de obtener un certificado emitido por una autoridad de certificación. • **Certificados AC** Puede utilizar un certificado de la autoridad de certificación (AC) para autenticar un certificado entre iguales, por ejemplo, para validar la identidad de un servidor de autenticación cuando el dispositivo se conecta <sup>a</sup> una red protegida por IEEE 802.1X. El dispositivo incluye varios certificados de autoridad de certificación preinstalados.

Se admiten estos formatos:

- Formatos de certificado: .PEM, .CER y .PFX
- Formatos de clave privada: PKCS#1 y PKCS#12

#### Importante

Si restablece el dispositivo <sup>a</sup> los valores predeterminados de fábrica, se eliminarán todos los certificados. Los certificados CA preinstalados se vuelven <sup>a</sup> instalar.

### Interfaz web

<u>न्द</u> Filter the certificates in the list (Filtrar los certificados de la lista).

**Add certificate (Agregar certificado)**: Haga clic aquí para agregar un certificado.

El menú contextual contiene:

- **Certificate information (Información del certificado)**: Muestra las propiedades de un certificado instalado.
- •**Delete certificate (Eliminar certificado)**: Se elimina el certificado.
- • **Create certificate signing request (Crear solicitud de firma de certificado)**: Se crea una solicitud de firma de certificado que se envía <sup>a</sup> una autoridad de registro para solicitar un certificado de identidad digital.

**Almacenamiento de claves seguro** :

- **Elemento seguro (CC EAL6+)**: Seleccione para utilizar un elemento seguro para un almacén de claves seguro.
- • **Trusted Platform Module 2.0 (CC EAL4+, FIPS 140-2 nivel 2)**: Seleccione para usar TPM 2.0 para el almacén de claves seguro.

#### **IEEE 802.1x**

IEEE 802.1x es un estándar IEEE para el control de admisión de red basada en puertos que proporciona una autenticación segura de los dispositivos de red conectados <sup>e</sup> inalámbricos. IEEE 802.1x se basa en el protocolo de autenticación extensible, EAP.

Para acceder <sup>a</sup> una red protegida por IEEE 802.1x, los dispositivos de red deben autenticarse ellos mismos. Un servidor de autenticación lleva <sup>a</sup> cabo la autenticación, normalmente un servidor RADIUS (por ejemplo, FreeRADIUS <sup>y</sup> Microsoft Internet Authentication Server).

#### **Certificados**

Si se configura sin un certificado de la autoridad de certificación, la validación de certificados del servidor se deshabilita y el dispositivo intentará autenticarse <sup>a</sup> sí mismo independientemente de la red <sup>a</sup> la que esté conectado.

Si se usa un certificado, en la implementación de Axis, el dispositivo y el servidor de autenticación se autentican ellos mismos con certificados digitales utilizando EAP-TLS (protocolo de autenticación extensible - seguridad de la capa de transporte).

Para permitir que el dispositivo acceda <sup>a</sup> una red protegida mediante certificados, debe instalar un certificado de cliente firmado en el dispositivo.

**Client certificate (Certificado de cliente)**: Seleccione un certificado de cliente para usar IEEE 802.1x. El servidor de autenticación utiliza el certificado para validar la identidad del cliente.

**Certificado CA**: Seleccione certificados CA para validar la identidad del servidor de autenticación. Si no se selecciona ningún certificado, el dispositivo intentará autenticarse <sup>a</sup> sí mismo, independientemente de la red <sup>a</sup> la que esté conectado.

**EAP identity (Identidad EAP)**: Introduzca la identidad del usuario asociada con el certificado de cliente.

**EAPOL version (Versión EAPOL)**: Seleccione la versión EAPOL que se utiliza en el switch de red.

**Use IEEE 802.1x (Utilizar IEEE 802.1x)**: Seleccione para utilizar el protocolo IEEE 802.1x.

#### **Prevent brute-force attacks (Evitar ataques de fuerza bruta)**

**Blocking (Bloqueo)**: Active esta función para bloquear ataques de fuerza bruta. Un ataque de fuerza utiliza un sistema de ensayo y error para descubrir información de inicio de sesión <sup>o</sup> claves de cifrado.

**Blocking period (Período de bloqueo)**: Introduzca el número de segundos para bloquear un ataque de fuerza bruta.

**Blocking conditions (Condiciones de bloqueo)**: Introduzca el número de fallos de autenticación permitidos por segundo antes de que se inicie el bloqueo. Puede definir el número de fallos permitidos tanto <sup>a</sup> nivel de página como de dispositivo.

### Interfaz web

#### **IP address filter (Filtro de direcciones IP)**

**Use filter (Usar filtro)**: Seleccione esta opción para filtrar las direcciones IP <sup>a</sup> las que se permite acceder al dispositivo.

**Policy (Política)**: Elija si desea **Allow (Permitir)** <sup>o</sup> **Deny (Denegar)** el acceso <sup>a</sup> determinadas direcciones IP.

**Addresses (Direcciones)**: Introduzca los números IP <sup>a</sup> los que se permite <sup>o</sup> deniega el acceso al dispositivo. También puede utilizar el formato CIDR.

#### **Custom-signed firmware certificate (Certificado de firmware con firma personalizada)**

Para instalar en el dispositivo firmware de prueba <sup>u</sup> otro firmware personalizado de Axis, necesita un certificado de firmware firmado personalizado. El certificado verifica que el firmware ha sido aprobado por el propietario del dispositivo y por Axis. El firmware solo se puede ejecutar en un dispositivo concreto identificado por su número de serie único y el ID de su chip. Solo Axis puede crear los certificados de firmware firmados personalizados, ya que Axis posee la clave para firmarlos.

**Install (Instalar)**: Haga clic para instalar el certificado. El certificado se debe instalar antes que el firmware.

#### **Cuentas**

**Cuentas**

╅ **Agregar cuenta**: Haga clic para agregar una nueva cuenta. Puede agregar hasta 100 cuentas.

**Cuenta**: Introduzca un nombre de cuenta único.

**Nueva contraseña**: Introduzca una contraseña para la cuenta. Las contraseñas deben tener entre <sup>1</sup> y 64 caracteres. La contraseña solo admite caracteres ASCII imprimibles (códigos de <sup>32</sup> <sup>a</sup> 126), por ejemplo, letras, números, signos de puntuación <sup>y</sup> algunos símbolos.

**Repetir contraseña**: Introduzca la misma contraseña de nuevo.

**Privilegios**:

- **Administrador**: Tiene acceso completo <sup>a</sup> todos los ajustes. Los administradores también pueden agregar, actualizar y eliminar otras cuentas.
- • **Operator (Operador)**: Tiene acceso <sup>a</sup> todos los ajustes excepto:
	- Todos los ajustes del **Sistema**.
	- Agregar aplicaciones
- •**Viewer (Visualizador)**: No tiene acceso para cambiar ajustes.
- El menú contextual contiene:

**Actualizar cuenta**: Editar las propiedades de la cuenta.

**Eliminar cuenta**: Elimine la cuenta. No puede eliminar la cuenta de root.

**Permitir la visualización anónima**: Active esta opción para permitir que todos los usuarios accedan al dispositivo como visualizadores sin tener que registrarse con una cuenta.

**Permitir funcionamiento PTZ anónimo**: Active esta opción para permitir que los usuarios anónimos giren, inclinen y acerquen el zoom <sup>a</sup> la imagen.

**Cuentas SSH**

**Acceso anónimo**

### Interfaz web

**Agregar cuenta SSH**: Haga clic para agregar una nueva cuenta SSH.

- **Restrinja el acceso root**: Active esta opción para restringir la funcionalidad que requiere acceso root.
- •**Habilitar SSH**: Active el uso del servicio SSH.

**Cuenta**: Introduzca un nombre de cuenta único.

**Nueva contraseña**: Introduzca una contraseña para el usuario. Las contraseñas deben tener entre <sup>1</sup> y 64 caracteres. La contraseña solo admite caracteres ASCII imprimibles (códigos de <sup>32</sup> <sup>a</sup> 126), por ejemplo, letras, números, signos de puntuación y algunos símbolos.

**Repetir contraseña**: Introduzca la misma contraseña de nuevo.

**Comentario**: Introduzca un comentario (opcional).

El menú contextual contiene:

**Actualizar cuenta SSH**: Editar las propiedades de la cuenta.

**Eliminar cuenta SSH**: Elimine la cuenta. No puede eliminar la cuenta de root.

#### **Eventos**

#### **Reglas**

Una regla define las condiciones que desencadena el producto para realizar una acción. La lista muestra todas las reglas actualmente configuradas en el producto.

#### Nota

┿

Puede crear hasta 256 reglas de acción.

**Agregar una regla**: Cree una regla.

**Nombre**: Introduzca un nombre para la regla.

**Esperar entre acciones**: Introduzca el tiempo mínimo (hh:mm:ss) que debe pasar entre las activaciones de regla. Resulta útil si la regla se activa, por ejemplo, en condiciones del modo diurno/nocturno, para evitar que pequeños cambios de luz durante el amanecer y el atardecer activen la regla varias veces.

**Condition (Condición)**: Seleccione una condición de la lista. Una condición se debe cumplir para que el dispositivo realice una acción. Si se definen varias condiciones, todas ellas deberán cumplirse para que se active la acción. Para obtener información sobre condiciones específicas, consulte *[Introducción](https://help.axis.com/get-started-with-rules-for-events#conditions) <sup>a</sup> las reglas para eventos*.

**Utilizar esta condición como activador**: Seleccione esta primera función de condición solo como activador inicial. Una vez que se activa la regla, permanecerá activa mientras se cumplen todas las demás condiciones, independientemente del estado de la primera condición. Si no selecciona esta opción, la regla estará activa siempre que se cumplan el resto de condiciones.

**Invert this condition (Invertir esta condición)**: Seleccione si desea que la condición sea la opuesta <sup>a</sup> su selección.

╉

**Agregar una condición**: Haga clic para agregar una condición adicional.

**Action (Acción)**: Seleccione una acción de la lista <sup>e</sup> introduzca la información necesaria. Para obtener información sobre acciones específicas, consulte *[Introducción](https://help.axis.com/get-started-with-rules-for-events#actions) <sup>a</sup> las reglas para eventos*.

### Interfaz web

Su producto puede tener algunas de las siguientes reglas preconfiguradas:

**Activación de LED frontal: LiveStream**: cuando el micrófono está encendido y se recibe una transmisión en directo, el LED frontal del dispositivo de audio se pone en verde.

**Activación de LED frontal: Recording (Grabación)** : cuando el micrófono está encendido <sup>y</sup> hay una grabación en curso, el LED frontal del dispositivo de audio se pone en verde.

**Activación de LED frontal: SIP** : cuando el micrófono está encendido y hay activa una llamada SIP, el LED frontal del dispositivo de audio se pone en verde. Debe habilitar SIP en el dispositivo de audio antes de que se pueda desencadenar este evento.

Pre-announcement tone (Tono de anuncio previo): Play tone on incoming call (Reproducción de tono al recibir una llamada): cuando se realiza una llamada SIP al dispositivo de audio, el dispositivo reproduce un fragmento de audio predefinido. Debe habilitar SIP para el dispositivo de audio. Para que la persona que realiza la llamada SIP escuche un tono de llamada mientras el dispositivo de audio reproduce el fragmento de audio, debe configurar la cuenta SIP del dispositivo para no responder <sup>a</sup> la llamada automáticamente.

Pre-announcement tone (Tono de anuncio previo): Answer call after incoming call-tone (Responder a una llamada después **del tono de llamada entrante)**: cuando el fragmento de audio ha finalizado, se responde <sup>a</sup> la llamada SIP entrante. Debe habilitar SIP para el dispositivo de audio.

**Loud ringer (Timbre alto)** : cuando se realiza una llamada SIP al dispositivo de audio, se reproduce un fragmento de audio predefinido mientras la regla esté activa. Debe habilitar SIP para el dispositivo de audio.

#### **Destinatarios**

Puede configurar el dispositivo para notificar <sup>a</sup> los destinatarios acerca de los eventos <sup>o</sup> enviar archivos. La lista muestra todos los destinatarios configurados actualmente en el producto, además de información sobre su configuración.

Nota

┿

Puede crear hasta 20 destinatarios.

**Agregar un destinatario**: Haga clic para agregar un destinatario.

**Name (Nombre)**: Introduzca un nombre para el destinatario.

**Tipo**: Seleccione de la lista:

- **FTP**
	- **Host**: Introduzca la dirección IP <sup>o</sup> el nombre de host del servidor. Si introduce un nombre de host, asegúrese de que se ha especificado un servidor DNS en **Sistema <sup>&</sup>gt; Red <sup>&</sup>gt; IPv4 <sup>e</sup> IPv6**.
	- **Port (Puerto)**: Introduzca el número de puerto utilizado por el servidor FTP. El valor predeterminado es 21.
	- **Carpeta**: Introduzca la ruta al directorio en el que desea almacenar los archivos. Si el directorio aún no existe en el servidor FTP, obtendrá un mensaje de error al realizar la carga de archivos.
	- **Nombre de usuario**: Introduzca el nombre de usuario para el inicio de sesión.
	- **Contraseña**: Introduzca la contraseña para el inicio de sesión.
	- **Utilice nombre de archivo temporal**: Seleccione esta opción para cargar archivos con nombres de archivo temporales generados automáticamente. Los archivos se renombran por los nombres deseados cuando se completa la carga. Si la carga se ha anulado <sup>o</sup> interrumpido, no obtendrá archivos dañados. Sin embargo, es probable que se sigan recibiendo los archivos temporales. De este modo, sabrá que todos los archivos que tienen el nombre deseado son correctos.
	- **Usar FTP pasivo**: En circunstancias normales, el producto simplemente solicita al servidor FTP de destino que abra la conexión de datos. El dispositivo inicia activamente el control FTP y las conexiones de datos al servidor de destino. Normalmente esto es necesario si existe un cortafuegos entre el dispositivo y el servidor FTP de destino.
- • **HTTP**
	- **URL**: Introduzca la dirección de red en el servidor HTTP y la secuencia de comandos que gestionará la solicitud. Por ejemplo, http://192.168.254.10/cgi-bin/notify.cgi.
	- **Nombre de usuario**: Introduzca el nombre de usuario para el inicio de sesión.
	- **Contraseña**: Introduzca la contraseña para el inicio de sesión.

### Interfaz web

 **Proxy**: Active <sup>e</sup> introduzca la información requerida si es necesario pasar un servidor proxy para conectarse al servidor HTTP.

- • **HTTPS**
	- **URL**: Introduzca la dirección de red al servidor HTTPS y la secuencia de comandos que gestionará la solicitud. Por ejemplo, https://192.168.254.10/cgi-bin/notify.cgi.
	- **Validar certificado del servidor**: Seleccione para validar el certificado creado por el servidor HTTPS.
	- **Nombre de usuario**: Introduzca el nombre de usuario para el inicio de sesión.
	- **Contraseña**: Introduzca la contraseña para el inicio de sesión.
	- **Proxy**: Active <sup>e</sup> introduzca la información requerida si es necesario pasar un servidor proxy para conectarse al servidor HTTPS.

#### •**Almacenamiento de red**

Puede agregar almacenamiento de red, como almacenamiento en red tipo NAS (almacenamiento en red) <sup>y</sup> usarlo como destinatario para almacenar archivos. Los archivos se almacenan en formato Matroska (MKV).

- **Host**: Introduzca la dirección IP o el nombre de host del almacenamiento de red.
- **Recurso compartido**: Escriba el nombre del recurso compartido en el host.
- **Carpeta**: Introduzca la ruta al directorio en el que desea almacenar los archivos.
- **Nombre de usuario**: Introduzca el nombre de usuario para el inicio de sesión.
- **Contraseña**: Introduzca la contraseña para el inicio de sesión.
- • **SFTP**
	- **Host**: Introduzca la dirección IP <sup>o</sup> el nombre de host del servidor. Si introduce un nombre de host, asegúrese de que se ha especificado un servidor DNS en **Sistema <sup>&</sup>gt; Red <sup>&</sup>gt; IPv4 <sup>e</sup> IPv6**.
	- **Port (Puerto)**: Introduzca el número de puerto utilizado por el servidor SFTP. El valor predeterminado es 22.
	- **Carpeta**: Introduzca la ruta al directorio en el que desea almacenar los archivos. Si el directorio aún no existe en el servidor SFTP, obtendrá un mensaje de error al realizar la carga de archivos.
	- **Nombre de usuario**: Introduzca el nombre de usuario para el inicio de sesión.
	- **Contraseña**: Introduzca la contraseña para el inicio de sesión.
	- **Tipo de clave pública del host SSH (MD5)**: Introduzca la huella de la clave pública del host remoto (una cadena de <sup>32</sup> dígitos hexadecimales). El cliente de SFTP es compatible con servidores SFTP que emplean tipos de clave del host SSH-2 con RSA, DSA, ECDSA y ED25519. RSA es el método preferido durante la negociación, seguido de ECDSA, ED25519 y DSA. Asegúrese de introducir la clave de host MD5 correcta que utiliza el servidor SFTP. Si bien el dispositivo Axis admite claves hash MD5 y SHA-256, recomendamos usar SHA-256 debido <sup>a</sup> una seguridad más sólida que MD5. Para obtener más información sobre cómo configurar un servidor SFTP con un dispositivo Axis, vaya al Portal de AXIS OS.
	- **Tipo de clave pública del host SSH (SHA256)**: Ingrese la huella digital de la clave pública del host remoto (una cadena codificada en Base64 de <sup>43</sup> dígitos). El cliente de SFTP es compatible con servidores SFTP que emplean tipos de clave del host SSH-2 con RSA, DSA, ECDSA y ED25519. RSA es el método preferido durante la negociación, seguido de ECDSA, ED25519 y DSA. Asegúrese de introducir la clave de host MD5 correcta que utiliza el servidor SFTP. Si bien el dispositivo Axis admite claves hash MD5 y SHA-256, recomendamos usar SHA-256 debido <sup>a</sup> una seguridad más sólida que MD5. Para obtener más información sobre cómo configurar un servidor SFTP con un dispositivo Axis, vaya al Portal de AXIS OS.
	- **Utilice nombre de archivo temporal**: Seleccione esta opción para cargar archivos con nombres de archivo temporales generados automáticamente. Los archivos se renombran por los nombres deseados cuando se completa la carga. Si la carga se ha anulado <sup>o</sup> interrumpido, no obtendrá archivos dañados. Sin embargo, es probable que se sigan recibiendo los archivos temporales. De este modo, sabrá que todos los archivos que tienen el nombre deseado son correctos.
- • $SIP_0$  VMS  $\overline{U}$

**SIP**: Seleccione esta opción para realizar una llamada SIP.

**VMS**: Seleccione esta opción para realizar una llamada de VMS.

- **Desde cuenta SIP**: Seleccione de la lista.
- **A dirección SIP**: Introduzca la dirección SIP.
- **Comprobar**: Haga clic para comprobar que los ajustes de la llamada funcionan.
- • **Correo electrónico**
	- **Enviar correo electrónico <sup>a</sup>**: Introduzca la dirección de correo electrónico <sup>a</sup> la que enviar correos electrónicos. Para especificar varias direcciones de correo electrónico, utilice comas para separarlas.
	- **Enviar correo desde**: Introduzca la dirección de correo electrónico del servidor emisor.
	- **Nombre de usuario**: Introduzca el nombre de usuario del servidor de correo. Deje este campo vacío si el servidor de correo no necesita autenticación.
	- **Contraseña**: Introduzca la contraseña del servidor de correo. Deje este campo vacío si el servidor de correo no necesita autenticación.
	- **Servidor de correo electrónico (SMTP)**: Introduzca el nombre del servidor SMTP, por ejemplo, smtp.gmail.com, smtp.mail.yahoo.com.

### Interfaz web

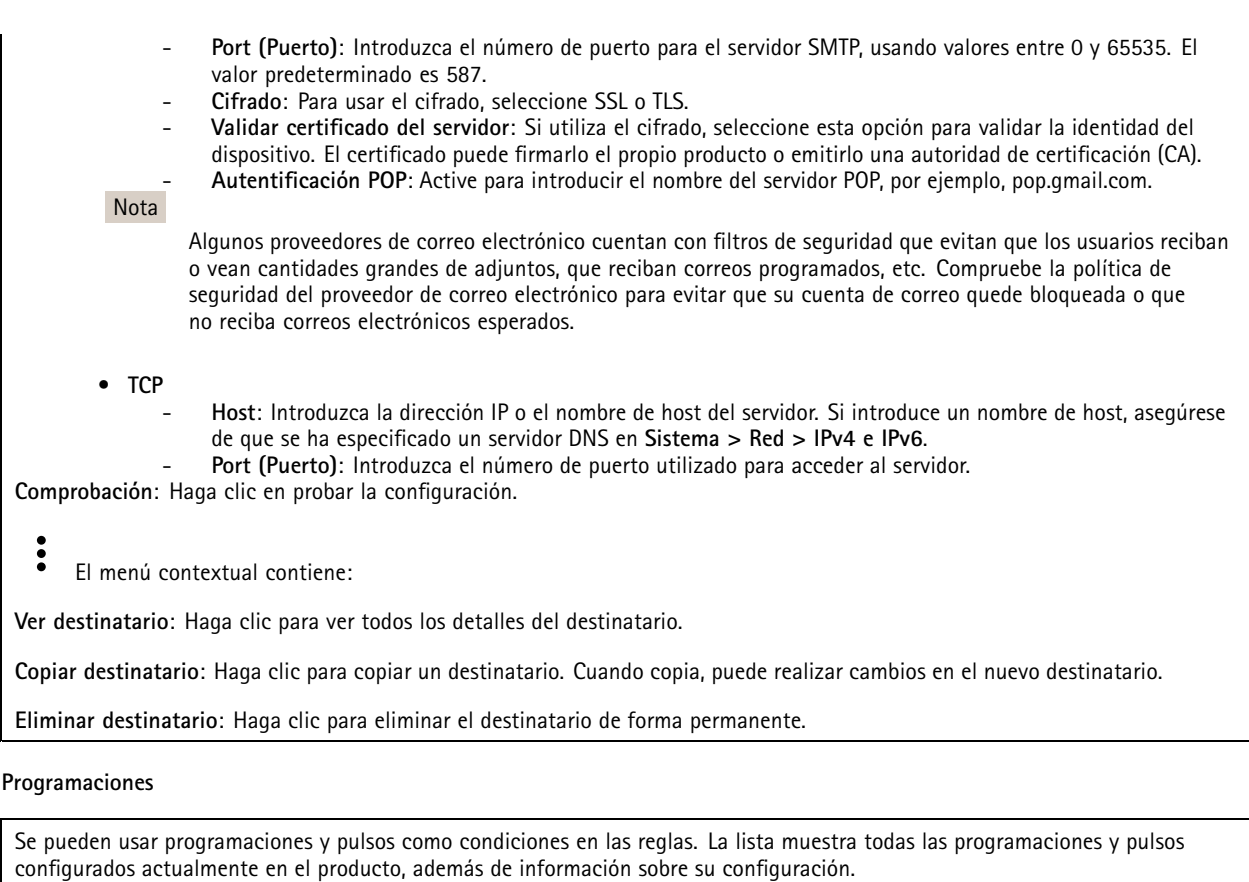

**Agregar programación**: Haga clic para crear una programación <sup>o</sup> pulso.

#### **Activadores manuales**

Puede usar el activador manual para desencadenar manualmente una regla. El activador manual se puede utilizar, por ejemplo, para validar acciones durante la instalación y configuración de productos.

#### **MQTT**

MQTT (Message Queuing Telemetry Transport) es un protocolo de mensajería estándar para Internet of things (IoT). Se diseñó para integración simplificada de IoT y se utiliza en una amplia variedad de sectores para conectar dispositivos remotos con una huella de código pequeña y un ancho de banda de red mínimo. El cliente MQTT del firmware de dispositivos de Axis puede simplificar la integración de los datos <sup>y</sup> eventos producidos en el dispositivo con sistemas que no sean software de gestión de vídeo (VMS).

Configure el dispositivo como cliente MQTT. La comunicación MQTT se basa en dos entidades, los clientes y el intermediario. Los clientes pueden enviar y recibir mensajes. El intermediario es responsable de dirigir los mensajes entre los clientes.

Puede obtener más información sobre MQTT en *[Portal](https://help.axis.com/axis-os#mqtt) AXIS OS*.

#### **ALPN**

ALPN es una extensión de TLS/SSL que permite seleccionar un protocolo de aplicación durante la fase de enlace de la conexión entre el cliente y el servidor. Se utiliza para habilitar el tráfico MQTT <sup>a</sup> través del mismo puerto que se utiliza para otros protocolos, como HTTP. En algunos casos, es posible que no haya un puerto dedicado abierto para la comunicación MQTT. Una solución en tales casos es utilizar ALPN para negociar el uso de MQTT como protocolo de aplicación en un puerto estándar, permitido por los cortafuegos.

### Interfaz web

#### **Cliente MQTT**

**Conectar**: Active <sup>o</sup> desactive el cliente MQTT.

**Estado**: Muestra el estado actual del cliente MQTT.

#### **Broker (Intermediario)**

**Host**: introduzca el nombre de host <sup>o</sup> la dirección IP del servidor MQTT.

**Protocol (Protocolo)**: Seleccione el protocolo que desee utilizar.

**Port (Puerto)**: Introduzca el número de puerto.

- <sup>1883</sup> es el valor predeterminado de **MQTT <sup>a</sup> través de TCP**
- <sup>8883</sup> es el valor predeterminado de **MQTT <sup>a</sup> través de SSL**
- <sup>80</sup> es el valor predeterminado de **MQTT <sup>a</sup> través de WebSocket**
- <sup>443</sup> es el valor predeterminado de **MQTT <sup>a</sup> través de WebSocket Secure**

**Protocol ALPN**: Introduzca el nombre del protocolo ALPN proporcionado por su proveedor de MQTT. Esto solo se aplica con MQTT <sup>a</sup> través de SSL y MQTT <sup>a</sup> través de WebSocket Secure.

**Nombre de usuario**: Introduzca el nombre de cliente que utilizará la cámara para acceder al servidor.

**Contraseña**: Introduzca una contraseña para el nombre de usuario.

**Client ID (ID de cliente)**: Introduzca una ID de cliente. El identificador de cliente que se envía al servidor cuando el cliente se conecta a él.

**Clean session (Limpiar sesión)**: Controla el comportamiento en el momento de la conexión <sup>y</sup> la desconexión. Si se selecciona, la información de estado se descarta al conectar y desconectar.

**Keep alive interval (Intervalo de Keep Alive)**: Habilita al cliente para detectar si el servidor ya no está disponible sin tener que esperar <sup>a</sup> que se agote el tiempo de espera de TCP/IP.

**Timeout (Tiempo de espera)**: El intervalo de tiempo está en segundos para permitir que se complete la conexión. Valor predeterminado: 60

**Device topic prefix (Prefijo de tema del dispositivo)**: se utiliza en los valores por defecto del tema en el mensaje de conexión, en el mensaje LWT de la pestaña **MQTT client (Cliente MQTT)** y, en las condiciones de publicación de la pestaña **MQTT publication (Publicación MQTT)** ".

**Reconnect automatically (Volver <sup>a</sup> conectar automáticamente)**: especifica si el cliente debe volver <sup>a</sup> conectarse automáticamente tras una desconexión.

**Connect message (Mensaje de conexión)**

Especifica si se debe enviar un mensaje cuando se establece una conexión.

**Enviar mensaje**: Active esta función para enviar mensajes.

**Usar predeterminado**: Desactive esta opción para introducir su propio mensaje predeterminado.

**Topic (Tema)**: Introduzca el tema para el mensaje predeterminado.

**Payload (Carga)**: Introduzca el contenido para el mensaje predeterminado.

**Retener**: Seleccione esta opción para mantener el estado del cliente en este **Tema**

**QoS**: Cambie la capa de QoS para el flujo de paquetes.

**Mensaje de testamento y últimas voluntades**

El testamento <sup>y</sup> últimas voluntades (LWT) permite <sup>a</sup> un cliente proporcionar un testimonio junto con sus credenciales al conectar con el intermediario. Si el cliente se desconecta de forma no voluntaria (quizá porque no dispone de fuente de alimentación),

### Interfaz web

puede permitir que el intermediario entregue un mensaje <sup>a</sup> otros clientes. Este mensaje de LWT tiene el mismo formato que un mensaje normal y se enruta <sup>a</sup> través de la misma mecánica.

**Enviar mensaje**: Active esta función para enviar mensajes.

**Usar predeterminado**: Desactive esta opción para introducir su propio mensaje predeterminado.

**Topic (Tema)**: Introduzca el tema para el mensaje predeterminado.

**Payload (Carga)**: Introduzca el contenido para el mensaje predeterminado.

**Retener**: Seleccione esta opción para mantener el estado del cliente en este **Tema**

**QoS**: Cambie la capa de QoS para el flujo de paquetes.

#### **Publicación MQTT**

**Usar prefijo de tema predeterminado**: Seleccione esta opción para utilizar el prefijo de tema predeterminado, que se define en el prefijo de tema del dispositivo en la pestaña **Cliente MQTT**.

**Incluir nombre de tema**: Seleccione esta opción para incluir el tema que describe la condición en el tema de MQTT.

**Incluir espacios de nombres de tema**: Seleccione esta opción para incluir los espacios de nombres de los temas ONVIF en el tema MQTT.

**Include serial number (Incluir número de serie)**: seleccione esta opción para incluir el número de serie del dispositivo en la carga útil de MQTT.

 $\mathbf +$ 

**Agregar condición**: Haga clic para agregar una condición.

**Retain (Retener)**: define qué mensajes MQTT se envían como retenidos.

- **None (Ninguno)**: envíe todos los mensajes como no retenidos.
- **Property (Propiedad)**: envíe únicamente mensajes de estado como retenidos.
- **Todo**: Envíe mensajes con estado y sin estado como retenidos.

**QoS**: Seleccione el nivel deseado para la publicación de MQTT.

#### **Suscripciones MQTT**

╅ **Agregar suscripción**: Haga clic para agregar una nueva suscripción MQTT.

**Filtro de suscripción**: Introduzca el tema de MQTT al que desea suscribirse.

**Usar prefijo de tema del dispositivo**: Agregue el filtro de suscripción como prefijo al tema de MQTT.

**Tipo de suscripción**:

- **Sin estado**: Seleccione esta opción para convertir mensajes MQTT en mensajes sin estado.
- • **Con estado**: Seleccione esta opción para convertir los mensajes MQTT en una condición. El contenido se utiliza como estado.

**QoS**: Seleccione el nivel deseado para la suscripción <sup>a</sup> MQTT.

**MQTT overlays (Superposiciones de MQTT)**

### <span id="page-28-0"></span>Interfaz web

#### Nota

Conéctese <sup>a</sup> un intermediario de MQTT antes de agregar los modificadores de superposición de MQTT.

**Agregar modificador de superposición**: Haga clic para agregar un nuevo modificador de superposición.

**Topic filter (Filtro de tema)**: Agregue el tema de MQTT que contiene los datos que desea mostrar en la superposición.

**Data field (Campo de datos)**: Especifique la clave para la carga del mensaje que desea mostrar en la superposición, siempre <sup>y</sup> cuando el mensaje esté en formato JSON.

**Modifier (Modificador)**: Utilice el modificador resultante cuando cree la superposición.

- Los modificadores que empiezan con **#XMP** muestran todos los datos recibidos del tema.
- Los modificadores que empiezan con **#XMD** muestran los datos especificados en el campo de datos.

#### **SIP**

#### **Settings (Ajustes)**

Protocolo de inicio de sesión (SIP) se utiliza para sesiones de comunicación interactiva entre los usuarios. Las sesiones pueden incluir elementos de audio y vídeo.

**Habilitar SIP**: active esta opción para que sea posible iniciar y recibir llamadas SIP.

**Permitir llamadas entrantes**: Seleccione esta opción para permitir llamadas entrantes de otros dispositivos SIP.

**Gestión de llamadas**

- **Tiempo de espera de llamada**: Defina la duración máxima de una llamada en curso si nadie responde.
- **Duración de llamada entrante**: Defina el tiempo máximo que una llamada entrante puede durar (máx. <sup>10</sup> min.).
- **Terminar llamadas después**: Defina el tiempo máximo que una llamada puede durar (máx. <sup>60</sup> minutos). Seleccione **Duración de llamada infinita** si no desea limitar la longitud de una llamada.

#### **Puertos**

Un número de puerto debe estar entre 1024 y 65535.

- **Puerto SIP**: Puerto de red empleado para la comunicación SIP. El tráfico de señalización <sup>a</sup> través de este puerto no está cifrado. El número de puerto predeterminado es 5060. En caso necesario, introduzca un número de puerto diferente.
- • **TLS port (Puerto TLS)**: Puerto de red empleado para la comunicación SIP cifrada. El tráfico de señalización <sup>a</sup> través de este puerto se cifra empleando seguridad de la capa de transporte (TLS). El número de puerto predeterminado es 5061. En caso necesario, introduzca un número de puerto diferente.
- **RTP start port (Puerto de inicio RTP)**: Puerto de red empleado para la primera transmisión multimedia RTP en una llamada SIP. El número de puerto de inicio predeterminado es 4000. Algunos firewalls bloquean el tráfico RTP en determinados números de puerto.

#### **NAT transversal**

Utilice NAT (traducción de direcciones de red) transversal cuando el dispositivo se encuentra en una red privada (LAN) <sup>y</sup> desee que esté disponible desde fuera de la red.

#### Nota

Para que NAT transversal funcione, el router debe ser compatible. El router debe ser compatible también con UPnP®.

Cada protocolo de recorrido de NAT puede utilizarse por separado <sup>o</sup> en diferentes combinaciones, en función del entorno de red.

- **ICE**: El protocolo ICE (Interactive Connectivity Establishment) aumenta las posibilidades de encontrar la ruta más eficiente para una correcta comunicación entre dispositivos de punto de acceso. Si habilita también STUN y TURN, mejora las posibilidades del protocolo ICE.
- • **STUN**: STUN (Session Traversal Utilities for NAT) es un protocolo de red servidor-cliente que permite que el dispositivo determine si está situado detrás de un NAT <sup>o</sup> un firewall y, en tal caso, obtener la asignación de una dirección

### Interfaz web

IP pública y un número de puerto asignado para conexiones <sup>a</sup> hosts remotos. Introduzca la dirección del servidor STUN, por ejemplo, una dirección IP.

• **TURN**: TURN (Traversal Using Relays around NAT) es un protocolo que permite que un dispositivo detrás de un router NAT <sup>o</sup> un firewall reciba datos de entrada desde otros hosts <sup>a</sup> través de TCP <sup>o</sup> UDP. Introduzca la dirección del servidor TURN y la información de inicio de sesión.

#### **Audio**

• **Audio codec priority (Prioridad de códec de audio)**: seleccione al menos un códec de audio con la calidad deseada para las llamadas SIP. Arrastre y coloque para cambiar la prioridad.

#### Nota

Los códecs seleccionados deben coincidir con el códec destinatario de la llamada, ya que el códec destinatario es fundamental cuando se realiza una llamada.

• **Dirección de audio**: Seleccione las direcciones de audio permitidas.

**Adicional**

- **Cambiar de UDP <sup>a</sup> TCP**: Seleccione para permitir que las llamadas cambien de protocolo de transporte de UDP (Protocolo de Datagramas de Usuario) <sup>a</sup> TCP (Protocolo de Control de la Transmisión) temporalmente. El motivo para cambiar es evitar la fragmentación y el cambio puede realizarse si la solicitud está <sup>a</sup> 200 bytes de la unidad de transmisión máxima (MTU) <sup>o</sup> es mayor de <sup>1300</sup> bytes.
- •**Permitir mediante reescritura**: Seleccione para enviar la dirección IP local en lugar de la dirección IP pública del router.
- •**Permitir reescribir contacto**: Seleccione para enviar la dirección IP local en lugar de la dirección IP pública del router.
- • **Registrar con servidor cada**: establezca la frecuencia con la que desea que el dispositivo se registre con el servidor SIP para las cuentas SIP existentes.
- **Tipo de carga útil MFDT**: Cambia el tipo de carga útil predeterminado para MFDT.

#### **Cuentas**

Todas las cuentas SIP actuales se muestran en **Cuentas SIP**. Para cuentas registradas, el círculo de color permite conocer el estado.

La cuenta se ha registrado correctamente con el servidor SIP.

Hay un problema con la cuenta. Algunos de los posibles motivos pueden ser un error de autorización, que las credenciales de la cuenta son incorrectos <sup>o</sup> que el servidor SIP no puede encontrar la cuenta.

La cuenta **De punto <sup>a</sup> punto** es una cuenta creada automáticamente. Puede eliminarla si crea, al menos, otra cuenta y la configura como cuenta predeterminada. La cuenta predeterminada se utiliza siempre al realizar una llamada de interfaz de programación de aplicación (API) VAPIX® sin especificar la cuenta SIP desde la que se llama.

**Cuenta**: Haga clic para crear una nueva cuenta SIP.

- **Activa**: Seleccione esta opción para poder utilizar la cuenta.
- • **Hacer predeterminado**: seleccione esta opción para marcar esta cuenta como predeterminada. Debe existir una cuenta predeterminada y solo puede haber una cuenta predeterminada.
- • **Answer automatically (Responder automáticamente)**: seleccione esta opción para responder automáticamente a una llamada entrante.
- Priorizar IPv6 sobre IPv4  $\frac{1}{2}$  : Seleccione esta opción para dar prioridad a las direcciones IPv6 sobre las direcciones IPv4. Esto resulta útil cuando se conecta <sup>a</sup> cuentas entre iguales <sup>o</sup> nombres de dominio que se resuelven en direcciones IPv4 <sup>e</sup> IPv6. Solo puede dar prioridad <sup>a</sup> IPv6 para los nombres de dominio que se asignan <sup>a</sup> direcciones IPv6.
- • **Name (Nombre)**: Introduzca un nombre descriptivo. Esto puede ser, por ejemplo, un nombre <sup>y</sup> apellido, una función o una ubicación. El nombre no es único.
- •**ID de usuario**: introduzca la extensión única <sup>o</sup> el número de teléfono asignado al dispositivo.
- •**De punto <sup>a</sup> punto**: utilícelo para llamadas directas <sup>a</sup> otro dispositivo SIP de la red local.
- •**Registered (Registrado)**: Utilícelo para llamadas <sup>a</sup> dispositivos SIP fuera de la red local, <sup>a</sup> través de un servidor SIP.
- • **Dominio**: Si está disponible, ingrese el nombre de dominio público. Se mostrará como parte de la dirección SIP al llamar a otras cuentas.
- •**Contraseña**: introduzca la contraseña asociada <sup>a</sup> la cuenta SIP para la autenticación en el servidor SIP.
- • **ID de autenticación**: introduzca el ID de autenticación utilizado para la autenticación en el servidor SIP. Si es el mismo que el ID de usuario, no es necesario especificar el ID de autenticación.

### Interfaz web

- **ID del emisor de la llamada**: El nombre que se presenta al destinatario de las llamadas realizadas desde el dispositivo.
- •**Registrador**: introduzca la dirección IP del registro.
- **Modo de transporte**: Seleccione el modo de transporte SIP para la cuenta: UPD, TCP <sup>o</sup> TLS.
- **Versión de TLS** (solo con el modo de transporte TLS): Seleccione la versión de TLS <sup>a</sup> usar. Las versiones **v1.2** <sup>y</sup> **v1.3** son las más seguras. **Automático** selecciona la versión más segura que el sistema puede manejar.
- **Cifrado de medios** (solo con el modo de transporte TLS): seleccione el tipo de cifrado de componentes multimedia (audio <sup>y</sup> vídeo) para las llamadas SIP.
- •**Certificado** (solo con el modo de transporte TLS): seleccione un certificado.
- • **Verificar certificado del servidor** (solo con el modo de transporte TLS): compruebe para verificar el certificado del servidor.
- • **Servidor SIP secundario**: active si desea que el dispositivo intente registrarse en un servidor SIP secundario si se produce un error de registro en el servidor SIP principal.
- • **SIP secure (SIP seguro)**: seleccione esta opción para utilizar el protocolo de inicio de sesión segura (SIPS). SIPS utiliza el modo de transporte TLS para cifrar el tráfico.
- **Proxies**
	- - **Proxy**: haga clic para agregar un proxy.
		- **Priorizar**: si ha agregado dos <sup>o</sup> más proxies, haga clic para otorgarles prioridades.
		- **Dirección del servidor**: introduzca la dirección IP del servidor proxy SIP.
		- **Username (Nombre de usuario)**: si es necesario, introduzca el nombre de usuario para el servidor proxy SIP.
		- **Contraseña**: si es necesario, introduzca la contraseña para el servidor proxy SIP.
- • **Video**
	- **Área de visión**: seleccione el área de visión que desee utilizar para las llamadas de vídeo. Si no selecciona ninguna, se utiliza la vista nativa.
	- **Resolución**: seleccione la resolución que desee utilizar para las llamadas de vídeo. La resolución afecta al ancho de banda necesario.
	- **Velocidad de fotogramas**: Seleccione el número de fotogramas por segundo para las llamadas de vídeo. La velocidad de fotogramas afecta al ancho de banda necesario.
	- **H.264 profile (Perfil de H.264)**: Seleccione el perfil que desee utilizar para las llamadas de vídeo. **DTMF (MFDT)**
		- **Use RTP (RFC2833) Utilizar RTP (RFC2833)**: Seleccione esta opción para permitir señalización multifrecuencia de doble tono (MFDT), otras señales de tono <sup>y</sup> eventos de telefonía en paquetes RTP.
		- **Use SIP INFO (Utilizar SIP INFO) (RFC2976)**: seleccione esta opción para incluir el método INFO en el protocolo SIP. El método INFO agrega información de capa de aplicación opcional, generalmente relacionada con la sesión.
			-
			- **DTMF sequence (Secuencia DTMF)**: haga clic para agregar una regla de acción activada por tonos. Debe activar la regla de acción en la pestaña **Events (Eventos)**.
		- **Sequence (Secuencia)**: introduzca los caracteres para activar la regla de acción. Caracteres admitidos:
		- 0–9, A-D,  $# y^*$ .
		- **Descripción**: introduzca una descripción de la acción que se activará.

#### **Llamada de prueba**

•

**Cuenta SIP**: Seleccione la cuenta desde la que desea realizar la llamada de prueba.

**Dirección SIP:** Introduzca una dirección SIP y haga clic en **Legar** para realizar una llamada de prueba y comprobar que la cuenta funciona.

#### **Almacenamiento**

**Almacenamiento de red**

### Interfaz web

**Ignorar**: Active para ignorar el almacenamiento de red.

**Agregar almacenamiento de red**: Haga clic para agregar un recurso compartido de red en el que guardar grabaciones.

- **Dirección**: Introduzca la dirección IP el nombre de host del servidor host, que suele ser un dispositivo de almacenamiento conectado <sup>a</sup> la red (NAS). Le recomendamos que configure el host para utilizar una dirección IP fija (que no sea DHCP, ya que las direcciones IP dinámicas pueden cambiar) <sup>o</sup> que utilice DNS. No se admiten los nombres SMB/CIFS de Windows.
- • **Recurso compartido de red**: Introduzca el nombre de una ubicación de recurso compartido en el servidor host. Varios dispositivos de Axis pueden utilizar el mismo recurso compartido de red, porque cada uno tiene su propia carpeta.
- • **Usuario**: Si el servidor requiere un inicio de sesión, introduzca el nombre de usuario. Para iniciar sesión en un servidor de dominio concreto, escriba DOMINIO\nombre de usuario.
- **Contraseña**: Si el servidor requiere un inicio de sesión, introduzca la contraseña.
- • **Versión de SMB**: Seleccione la versión del protocolo de almacenamiento SMB para conectarse al NAS. Si selecciona **Auto**, el dispositivo intentará negociar una de las versiones seguras SMB: 3.02, 3.0 <sup>o</sup> 2.1. Seleccione 1.0 <sup>o</sup> 2.0 para conectarse <sup>a</sup> almacenamiento en red tipo NAS más antiguo que no admita versiones superiores. Puede leer más sobre la compatibilidad con SMB en dispositivos Axis *[aqu](https://help.axis.com/axis-os#about-cifssmb-support)í*.
- • **Agregar recurso compartido aunque la prueba de conexión falle**. Seleccione esta opción para agregar el recurso compartido de red aunque se detecte un error durante la prueba de conexión. El error puede ser, por ejemplo, que no se ha introducido una contraseña y el servidor la requiere.

**Remove network storage (Eliminar almacenamiento de red)**: Haga clic para desinstalar, desvincular <sup>y</sup> eliminar la conexión con el recurso compartido de red. Así se eliminan todos los ajustes del recurso compartido de red.

**Desvincular**: Haga clic para desvincular y desconectar el recurso compartido de red. **Vincular**: Haga clic para vincular y conectar el recurso compartido de red.

**Unmount (Desmontar)**: Haga clic para desmontar el recurso compartido de red. **Montaje**: Haga clic para montar el recurso compartido de red.

**Write protect (Protección contra escritura)**: Active esta opción para dejar de escribir en el recurso compartido de red <sup>y</sup> evitar que se eliminen las grabaciones. El formato de un recurso compartido de red protegido contra escritura no se puede cambiar.

**Tiempo de conservación**: Seleccione el tiempo que desea guardar las grabaciones para limitar la cantidad de grabaciones antiguas <sup>o</sup> cumplir con la normativa sobre almacenamiento de datos. Si se llena el almacenamiento de red, las grabaciones antiguas se eliminarán antes de que transcurra el periodo de tiempo seleccionado.

**Tools (Herramientas)**

- **Test connection (Probar conexión)**: Pruebe la conexión con el recurso compartido de red.
- • **Format (Formato)**: Formatee el recurso compartido de red, por ejemplo, cuando tenga que borrar rápidamente todos los datos. CIFS es la opción del sistema de archivos disponible.

**Usar herramienta**: Haga clic para activar la herramienta seleccionada.

#### **Almacenamiento integrado**

#### Importante

Riesgo de pérdida de datos y grabaciones dañadas. No extraiga la tarjeta SD mientras el dispositivo esté en funcionamiento. Desmonte la tarjeta SD para extraerla.

**Unmount (Desmontar)**: Haga clic en esta opción para eliminar la tarjeta SD de forma segura.

**Write protect (Protección contra escritura)**: Active esta opción para dejar de escribir en la tarjeta SD <sup>y</sup> evitar que se eliminen las grabaciones. El formato de una tarjeta SD protegida contra escritura no se puede cambiar.

**Formato automático**: Active esta función para formatear automáticamente una tarjeta SD que se acaba de insertar. El formato del sistema de archivos se cambia a ext4.

**Ignorar**: Active esta función para dejar de almacenar las grabaciones en la tarjeta SD. Si ignora la tarjeta SD, el dispositivo deja de reconocerla. Este ajuste solo está disponible para los administradores.

### Interfaz web

**Tiempo de conservación**: Seleccione el tiempo que desea guardar las grabaciones para limitar la cantidad de grabaciones antiguas <sup>o</sup> cumplir con la normativa sobre almacenamiento de datos. Si se llena la tarjeta SD, las grabaciones antiguas se eliminarán antes de que transcurra el periodo de tiempo seleccionado.

#### **Tools (Herramientas)**

- **Check (Comprobar)**: Con esta opción se comprueba si hay errores en la tarjeta SD. Solo funciona con el sistema de archivos ext4.
- • **Repair (Reparar)**: Se reparan los errores del sistema de archivos ext4. Para reparar una tarjeta SD con formato VFAT, extraiga la tarjeta, introdúzcala en un ordenador y lleve <sup>a</sup> cabo una reparación de disco.
- • **Format (Formato)**: Dé formato <sup>a</sup> una tarjeta SD si necesita cambiar el sistema de archivos <sup>o</sup> borrar rápidamente todos los datos. Las dos opciones de sistema de archivos disponibles son VFAT y ext4. El formato recomendado es ext4, debido <sup>a</sup> su fiabilidad contra la pérdida de datos si se expulsa la tarjeta <sup>o</sup> hay una caída de tensión repentina. No obstante, se necesita contar con una aplicación <sup>o</sup> un controlador ext4 de terceros para acceder al sistema de archivos desde Windows®.
- **Encrypt (Cifrar)**: Use esta herramienta para formatear la tarjeta SD <sup>y</sup> habilitar el cifrado. **Encrypt (Cifrar)** elimina todos los datos de la tarjeta SD. Después de usar **Encrypt (Cifrar)**, los datos almacenados en la tarjeta SD se protegen mediante cifrado.
- **Descifrar**: Use esta herramienta para formatear la tarjeta SD sin cifrado. **Decrypt (Descifrar)** elimina todos los datos de la tarjeta SD. Después de usar **Decrypt (Descifrar)**, los datos almacenados en la tarjeta SD no se protegen mediante cifrado.
- **Change password (Cambiar contraseña)**: Se cambia la contraseña necesaria para cifrar la tarjeta SD.
- **Usar herramienta**: Haga clic para activar la herramienta seleccionada.

**Activador de desgaste**: Defina un valor para el nivel de desgaste de la tarjeta SD al que desee activar una acción. El nivel de desgaste oscila entre el 0 y el 200 %. Una nueva tarjeta SD que nunca se haya utilizado tiene un nivel de desgaste del 0 %. Un nivel de desgaste del 100 % indica que la tarjeta SD está cerca de su vida útil prevista. Cuando el nivel de desgaste llega al 200 % existe un riesgo alto de fallos de funcionamiento de la tarjeta SD. Recomendamos ajustar el activador del desgaste entre un 80 y un 90 %. Esto le da tiempo <sup>a</sup> descargar cualquier grabación y <sup>a</sup> sustituir la tarjeta SD <sup>a</sup> tiempo antes de que se desgaste. El activador de desgaste le permite configurar un evento y recibir una notificación cuando el nivel de desgaste alcance su valor establecido.

#### **ONVIF**

#### **Cuentas ONVIF**

ONVIF (Open Network Video Interface Forum) es un estándar de interfaz internacional que facilita que los usuarios finales, los integradores, los consultores y los fabricantes se beneficien de las distintas opciones que ofrece la tecnología de vídeo en red. ONVIF permite la interoperabilidad entre productos de distintos proveedores, proporciona mayor flexibilidad, costes reducidos y sistemas preparados para el futuro.

Al crear una cuenta ONVIF, se permite automáticamente la comunicación ONVIF. Utilice nombre de usuario y contraseña para todas las comunicaciones ONVIF con el dispositivo. Para obtener más información, consulte la comunidad de desarrolladores de Axis en *[axis.com](https://www.axis.com/developer-community-intro)*.

**Agregar cuentas**: Haga clic para agregar una nueva cuenta ONVIF.

**Cuenta**: Introduzca un nombre de cuenta único.

**Nueva contraseña**: Introduzca una contraseña para el usuario. Las contraseñas deben tener entre <sup>1</sup> y 64 caracteres. La contraseña solo admite caracteres ASCII imprimibles (códigos de <sup>32</sup> <sup>a</sup> 126), por ejemplo, letras, números, signos de puntuación y algunos símbolos.

**Repetir contraseña**: Introduzca la misma contraseña de nuevo.

**Función**:

- **Administrador**: Tiene acceso completo <sup>a</sup> todos los ajustes. Los administradores también pueden agregar, actualizar y eliminar otros usuarios.
- • **Operator (Operador)**: Tiene acceso <sup>a</sup> todos los ajustes excepto:
	- Todos los ajustes del **sistema**.

### Interfaz web

Agregar aplicaciones.

- •**Cuenta de medios**: Permite acceder solo al flujo de vídeo.
- $\ddot{\bullet}$ El menú contextual contiene:

**Actualizar cuenta**: Editar las propiedades de la cuenta.

**Eliminar cuenta**: Elimine la cuenta. No puede eliminar la cuenta de root.

#### **Perfiles multimedia de ONVIF**

Un perfil de medios ONVIF está formado por un conjunto de configuraciones que puede utilizar para cambiar los ajustes de flujo de medios.

**Agregar perfil multimedia**: Haga clic para agregar un nuevo perfil de medios ONVIF.

**profile\_x**: Haga clic en un perfil para editar.

#### **Detectores**

۰

**Audio detection (Detección de audio)**

Estos ajustes están disponibles para cada entrada de audio.

**Nivel de sonido**: Ajuste el nivel de sonido <sup>a</sup> un valor de 0-100, donde 0 es el nivel más sensible y 100 el menos sensible. Al configurar el nivel de sonido, utilice el indicador de actividad como guía. Al crear eventos, puede utilizar el nivel de sonido como una condición. Puede elegir desencadenar una acción si el nivel de sonido se eleva por encima <sup>o</sup> por debajo del valor establecido.

#### **Accesorios**

**I/O ports (Puertos de E/S)**

Use la entrada digital para conectar seguridad positiva que pueda alternar entre circuitos abiertos y cerrados, por ejemplo, sensores PIR, contactos de puertas <sup>o</sup> ventanas y detectores de cristales rotos.

Use la salida digital para establecer conexión con dispositivos externos, como relés y LED. Puede activar los dispositivos conectados <sup>a</sup> través de la interfaz de programación de aplicaciones VAPIX® <sup>o</sup> la interfaz web.

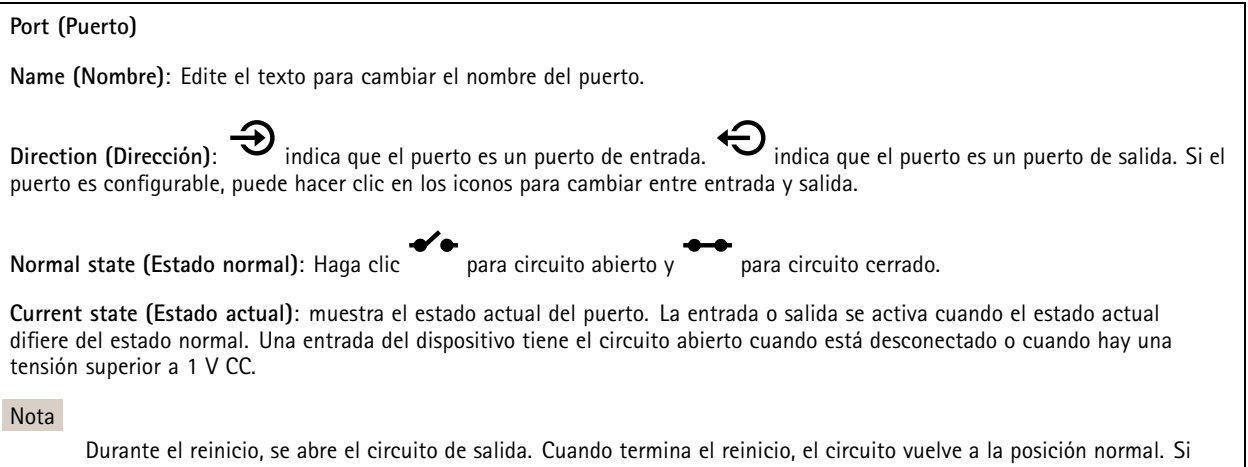

modifica algún ajuste de esta página, los circuitos de salida recuperan las posiciones normales, con independencia de los activadores activos.

### Interfaz web

**Supervised (Supervisado)** : Active esta opción para que sea posible detectar <sup>y</sup> activar acciones si alguien manipula la conexión con dispositivos de E/S digital. Además de detectar si una entrada está abierta <sup>o</sup> cerrada, también puede detectar si alguien la ha manipulado (mediante un corte <sup>o</sup> cortocircuito). La supervisión de la conexión requiere hardware adicional (resistencias de final de línea) en el bucle de E/S externa.

### **Logs (Registros)**

#### **Informes y registros**

#### **Informes**

- **Ver informe del servidor del dispositivo**: Vea información acerca del estado del producto en una ventana emergente. El registro de acceso se incluye automáticamente en el informe del servidor.
- **Download the device server report (Descargar el informe del servidor del dispositivo)**: Se crea un archivo .zip que contiene un archivo de texto con el informe del servidor completo en formato UTF–8 y una instantánea de la imagen de visualización en directo actual. Incluya siempre el archivo. zip del informe del servidor si necesita contactar con el servicio de asistencia.
- **Download the crash report (Descargar informe de fallos)**: Descargar un archivo con la información detallada acerca del estado del servidor. El informe de fallos incluye información ya presente en el informe del servidor, además de información detallada acerca de la corrección de fallos. Este informe puede incluir información confidencial, como trazas de red. Puede tardar varios minutos en generarse.

#### **Logs (Registros)**

- • **View the system log (Ver registro del sistema)**: Haga clic para consultar información acerca de eventos del sistema como inicio de dispositivos, advertencias y mensajes críticos.
- • **View the access log (Ver registro de acceso)**: Haga clic para ver todos los intentos incorrectos de acceso al dispositivo, por ejemplo, si se utiliza una contraseña de inicio de sesión incorrecta.

#### **Rastreo de red**

#### Importante

╈

Un archivo de rastreo de red puede contener información confidencial, por ejemplo, certificados <sup>o</sup> contraseñas.

Un archivo de rastreo de red puede ayudar <sup>a</sup> solucionar problemas mediante la grabación de la actividad en la red.

**Trace time (Tiempo de rastreo)**: Seleccione la duración del rastreo en segundos <sup>o</sup> minutos <sup>y</sup> haga clic en **Download (Descargar)**.

#### **Registro de sistema remoto**

Syslog es un estándar de registro de mensajes. Permite que el software que genera los mensajes, el sistema que los almacena y el software que los notifica y analiza sean independientes. Cada mensaje se etiqueta con un código de instalación, que indica el tipo de software que genera el mensaje y tiene un nivel de gravedad.

**Server (Servidor)**: Haga clic para agregar un nuevo servidor.

**Host**: Introduzca el nombre de host o la dirección IP del servidor.

**Format (Formato)**: Seleccione el formato de mensaje de syslog que quiera utilizar.

- Axis
- RFC 3164
- •RFC 5424

**Protocol (Protocolo)**: Seleccione el protocolo <sup>y</sup> el puerto que se utilizarán:

• UDP (el puerto predeterminado es 514).

### Interfaz web

- TCP (el puerto predeterminado es 601).
- TLS (el puerto predeterminado es 6514).

**Severity (Gravedad)**: Seleccione los mensajes que se enviarán cuando se activen.

**CA certificate set (Conjunto de certificados de CA)**: Consulte los ajustes actuales <sup>o</sup> añada un certificado.

#### **Configuración sencilla**

La configuración sencilla está destinada <sup>a</sup> usuarios con experiencia en la configuración de dispositivos Axis. La mayoría de los parámetros se pueden definir y editar desde esta página.

### **Mantenimiento**

**Restart (Reiniciar)**: Reiniciar el dispositivo. La configuración actual no se verá afectada. Las aplicaciones en ejecución se reinician automáticamente.

**Restore (Restaurar)**: *Casi todos* los ajustes vuelven <sup>a</sup> los valores predeterminados de fábrica. Después, debe volver <sup>a</sup> configurar el dispositivo y las aplicaciones, volver <sup>a</sup> instalar las aplicaciones que no se proporcionaran preinstaladas, y volver <sup>a</sup> crear eventos y posiciones predefinidas de PTZ.

#### Importante

Los únicos ajustes que se guardan después de una restauración son:

- Protocolo de arranque (DHCP <sup>o</sup> estático)
- Dirección IP estática
- Enrutador predeterminado
- Máscara de subred
- Configuración de 802.1X
- Configuración de O3C

**Factory default (Predeterminado de fábrica)**: *Todos* los ajustes vuelven <sup>a</sup> los valores predeterminados de fábrica. Después, es necesario restablecer la dirección IP para poder acceder al dispositivo.

#### Nota

Todo el firmware de los dispositivos AXIS está firmado digitalmente para garantizar que solo se instala firmware verificado. Esto aumenta todavía más el nivel mínimo general de ciberseguridad de los dispositivo de Axis. Para obtener más información, consulte el documento técnico sobre firmware firmado, inicio seguro y seguridad de claves privadas en *[axis.com](https://www.axis.com/learning/white-papers)*.

**Firmware upgrade (Actualización de firmware)**: Se actualiza <sup>a</sup> una nueva versión de firmware. Las nuevas versiones de firmware pueden contener mejoras de funciones, correcciones de errores y características totalmente nuevas. Le recomendamos que utilice siempre la versión más reciente. Para descargar la última versión, vaya <sup>a</sup> *[axis.com/support](https://www.axis.com/support/firmware)*.

Al actualizar, puede elegir entre tres opciones:

- **Standard upgrade (Actualización estándar)**: Se actualice <sup>a</sup> la nueva versión de firmware.
- **Factory default (Predeterminado de fábrica)**: Se actualiza <sup>y</sup> todos los ajustes vuelven <sup>a</sup> los valores predeterminados de fábrica. Si elige esta opción, no podrá volver <sup>a</sup> la versión de firmware anterior después de la actualización.
- • **Autorollback (Restauración automática <sup>a</sup> versión anterior)**: Se actualiza y debe confirmar la actualización en el plazo establecido. Si no confirma la actualización, el dispositivo vuelve <sup>a</sup> la versión de firmware anterior.

**Firmware rollback (Revertir firmware)**: Se vuelve <sup>a</sup> la versión anterior del firmware instalado.

### <span id="page-36-0"></span>Solución de problemas

### Solución de problemas

### **Restablecimiento <sup>a</sup> la configuración predeterminada de fábrica**

#### Importante

Es preciso tener cuidado si se va <sup>a</sup> restablecer la configuración predeterminada de fábrica. Todos los valores, incluida la dirección IP, se restablecerán <sup>a</sup> la configuración predeterminada de fábrica.

Para restablecer el producto <sup>a</sup> la configuración predeterminada de fábrica:

- 1. Desconecte la alimentación del producto.
- 2. Mantenga pulsado el botón de control mientras vuelve <sup>a</sup> conectar la alimentación. Consulte *[Información](#page-39-0) general del [producto](#page-39-0) en la página [40](#page-39-0)*.
- 3. Mantenga pulsado el botón de control durante 10 segundos hasta que el indicador LED de estado se ponga en ámbar por segunda vez.
- 4. Suelte el botón de control. El proceso finaliza cuando el indicador LED de estado se pone verde. El producto se ha restablecido <sup>a</sup> la configuración predeterminada de fábrica. Si no hay ningún servidor DHCP disponible en la red, la dirección IP predeterminada será 192.168.0.90.
- 5. Utilice las herramientas del software de instalación y gestión para asignar una dirección IP, configurar la contraseña y acceder al producto.

También puede restablecer los parámetros <sup>a</sup> la configuración predeterminada de fábrica <sup>a</sup> través de la interfaz web del dispositivo. Vaya <sup>a</sup> **Maintenance (Mantenimiento)** <sup>&</sup>gt; **Factory default (Configuración predeterminada de fábrica)** <sup>y</sup> haga clic en **Default (Predeterminada)**.

### **Comprobar la versión de firmware actual**

El firmware es un tipo de software que determina la funcionalidad de los dispositivos de red. Cuando solucione un problema, le recomendamos que empiece comprobando la versión de firmware actual. La última versión del firmware puede contener una corrección que solucione su problema particular.

Para comprobar el firmware actual:

- 1. Vaya <sup>a</sup> la interfaz web del dispositivo <sup>&</sup>gt; **Status (estado)**.
- 2. Consulte la versión de firmware en **Device info (información del dispositivo)**.

### **Actualizar el firmware**

#### Importante

- • Cuando actualice el firmware se guardan los ajustes preconfigurados <sup>y</sup> personalizados (siempre que dicha función esté disponible en el firmware nuevo), si bien Axis Communications AB no puede garantizarlo.
- Asegúrese de que el dispositivo permanece conectado <sup>a</sup> la fuente de alimentación durante todo el proceso de actualización.

#### Nota

Al actualizar el dispositivo con el firmware más reciente en la pista activa, el producto obtiene las últimas funciones disponibles. Lea siempre las instrucciones de actualización y las notas de versión disponibles en cada nueva versión antes de actualizar el firmware. Para encontrar el firmware <sup>y</sup> las notas de versión más recientes, consulte *[axis.com/support/firmware](https://www.axis.com/support/firmware)*.

- 1. Descargue en su ordenador el archivo de firmware, disponible de forma gratuita en *[axis.com/support/firmware](https://www.axis.com/support/firmware)*.
- 2. Inicie sesión en el dispositivo como administrador.

### Solución de problemas

3. Vaya <sup>a</sup> **Maintenance <sup>&</sup>gt; Firmware upgrade (mantenimiento <sup>&</sup>gt; actualización de firmware)** <sup>y</sup> haga clic en **Upgrade (actualizar)**.

Una vez que la actualización ha terminado, el producto se reinicia automáticamente.

### **Problemas técnicos, consejos y soluciones**

Si no encuentra aquí lo que busca, pruebe <sup>a</sup> visitar la sección de solución de problemas de *[axis.com/support](https://www.axis.com/support)*.

**Problemas al actualizar el firmware**

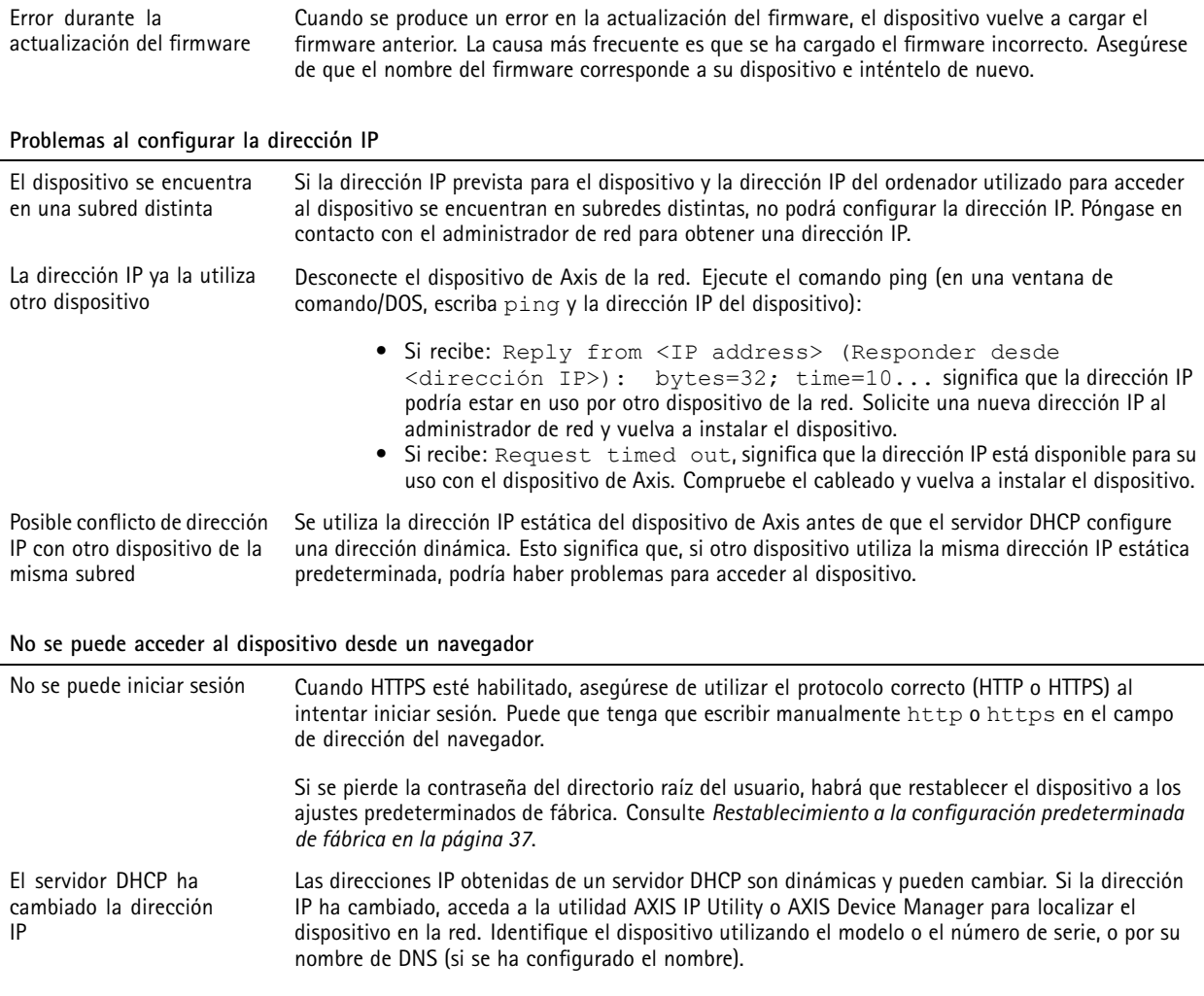

#### **Se puede acceder al dispositivo localmente pero no externamente**

Para acceder al dispositivo externamente, le recomendamos que utilice una de las siguientes aplicaciones<sup>para</sup>Windows®:

• AXIS Camera Station: versión de prueba de 30 días gratuita, ideal para sistemas de tamaño pequeño y medio. Para obtener instrucciones <sup>y</sup> descargas, vaya <sup>a</sup> *[axis.com/vms](https://www.axis.com/vms)*.

## Solución de problemas

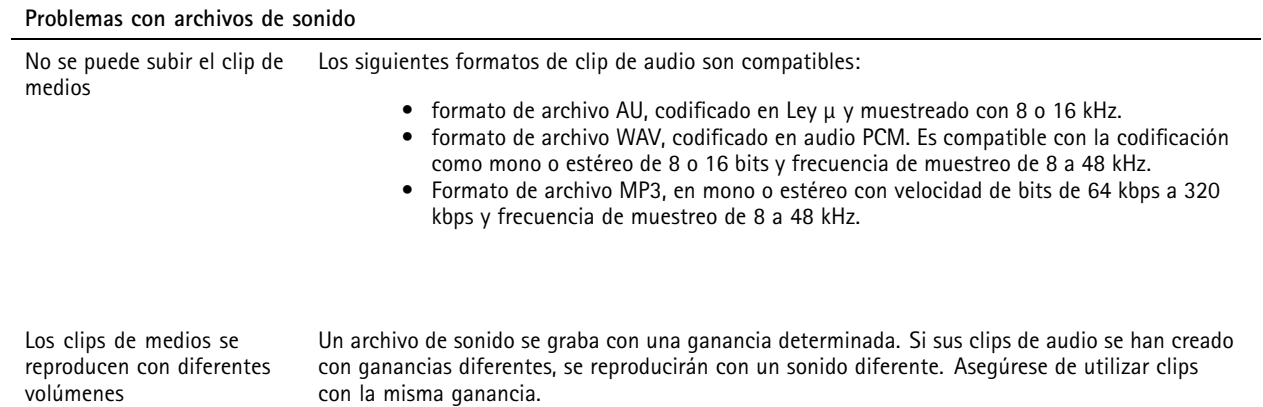

### <span id="page-39-0"></span>Especificaciones

### Especificaciones

### **Información general del producto**

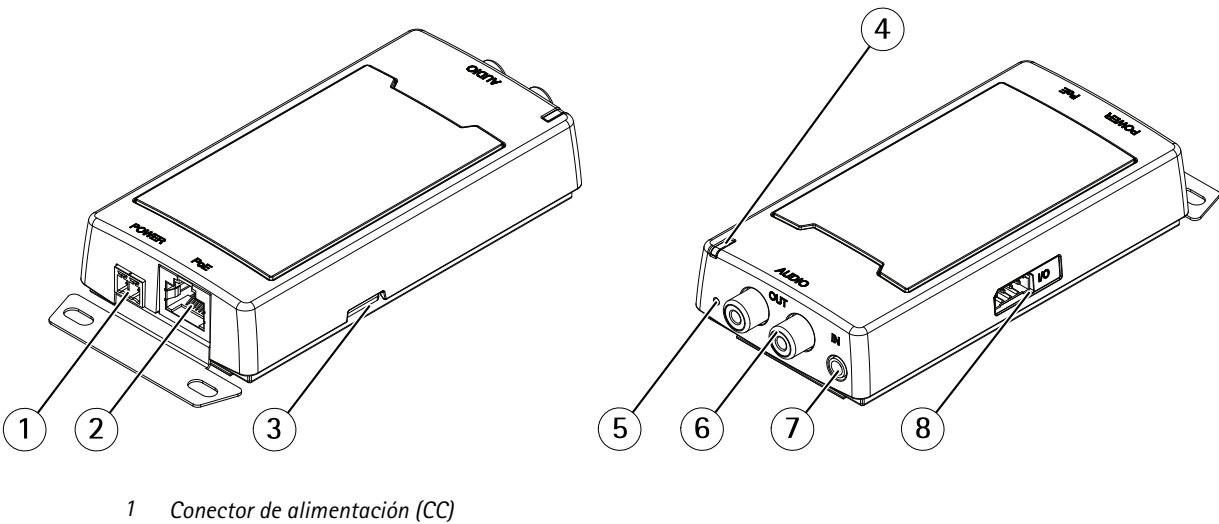

- *1 Conector de alimentación (CC)*
- *2 Conector de red*
- *3 Ranura de la tarjeta de memoria SD*
- *4 Indicador LED de estado*
- *5 Botón de control*
- *6 conector RCA*
- *7 Conector de entrada de audio*
- *8 Conector de E/S*

### **Indicadores LED**

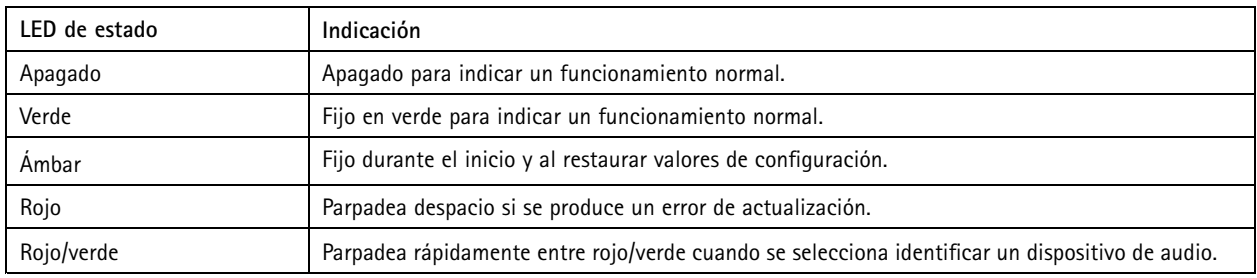

### **Ranura para tarjetas SD**

### *AVISO*

- • Riesgo de daños en la tarjeta SD. No emplee herramientas afiladas, objetos de metal ni demasiada fuerza al insertar <sup>o</sup> extraer la tarjeta SD. Utilice los dedos para insertar <sup>o</sup> extraer la tarjeta.
- Riesgo de pérdida de datos y grabaciones dañadas. Desmonte la tarjeta SD desde la interfaz web del dispositivo antes de retirarla. No extraiga la tarjeta SD mientras el producto esté en funcionamiento.

Para conocer las recomendaciones sobre tarjetas SD, consulte *[axis.com](https://www.axis.com)*.

### Especificaciones

mere mere mere<br>Los logotipos de microSD, microSDHC y microSDXC son marcas comerciales de SD-3C LLC. microSD, microSDHC, microSDXC son marcas comerciales <sup>o</sup> marcas comerciales registradas de SD-3C, LLC en Estados Unidos, en otros países <sup>o</sup> en ambos.

### **Botones**

#### **Botón de control**

El botón de control se utiliza para lo siguiente:

- Calibrar la comprobación del altavoz. Pulse y suelte el botón de control y se reproducirá un tono de prueba.
- Restablecer el producto <sup>a</sup> los ajustes predeterminados de fábrica. Consulte *Restablecimiento <sup>a</sup> la [configuración](#page-36-0) [predeterminada](#page-36-0) de fábrica en la página [37](#page-36-0)*.

### **Conectores**

#### **Conector de red**

Conector Ethernet RJ45 con alimentación <sup>a</sup> través de Ethernet (PoE).

#### *AVISO*

El producto se conectará mediante un cable de red blindado (STP). Todos los cables que conecten el producto <sup>a</sup> la red deberán estar blindados para su uso específico. Asegúrese de que los dispositivos de red estén instalados de conformidad con las instrucciones del fabricante. Para obtener más información sobre los requisitos normativos, consulte la guía de instalación, disponible en *www.axis.com*.

#### **Conector de E/S**

Utilice el conector de E/S con dispositivos externos en combinación con detección de movimiento, activación de eventos <sup>y</sup> notificaciones de alarma, por ejemplo. Además del punto de referencia de <sup>0</sup> V CC <sup>y</sup> la alimentación (salida de CC de <sup>12</sup> V), el conector de E/S ofrece una interfaz para:

**Entrada digital -** Conectar dispositivos que puedan alternar entre circuitos cerrados y abiertos, por ejemplo, sensores PIR, contactos de puertas y ventanas <sup>o</sup> detectores de cristales rotos.

**Salida digital -** Conectar dispositivos externos como relés y LED. Los dispositivos conectados se pueden activar mediante la interfaz de programación de aplicaciones VAPIX®, mediante un evento <sup>o</sup> desde la interfaz web del dispositivo.

Bloque de terminales de 4 pines

$$
\begin{array}{|c|c|}\n\hline\n\hline\n0 & 0 & 0 \\
\hline\n1 & 2 & 3 & 4\n\end{array}
$$

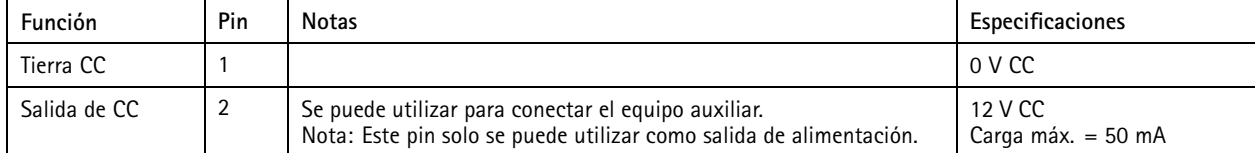

## Especificaciones

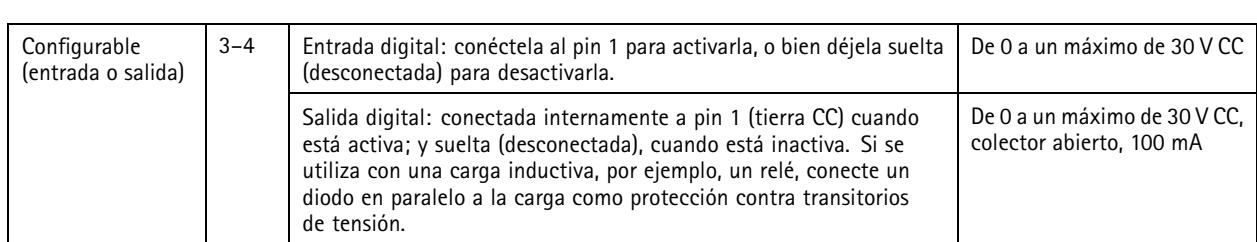

**Ejemplo**

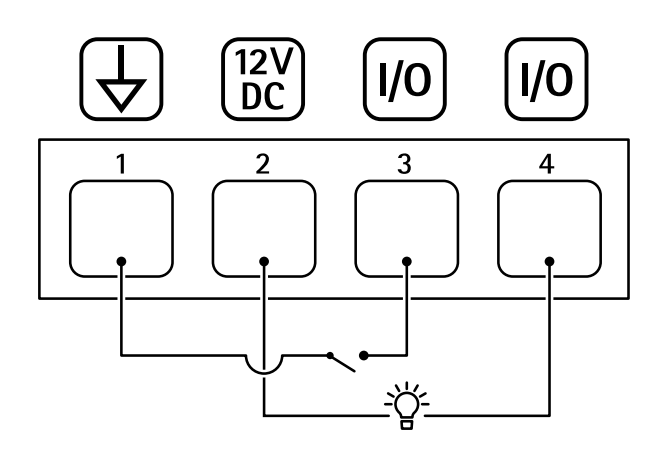

- *1 Tierra CC*
- *2 Salida de CC 12 V, 50 mA máx.*
- *<sup>3</sup> E/S configurada como entrada*
- *<sup>4</sup> E/S configurada como salida*

### **Conector RCA**

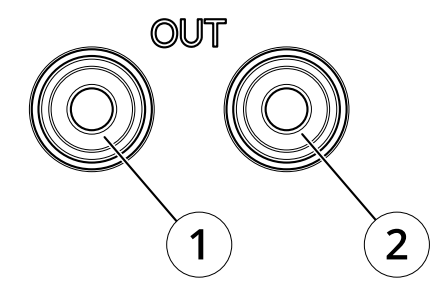

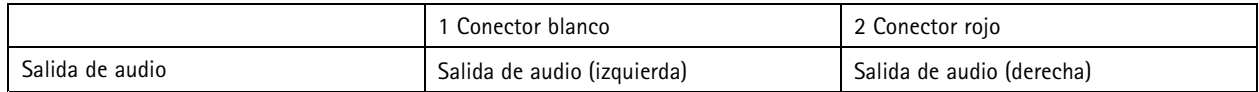

### Comandos API

### Comandos API

VAPIX® es una API (interfaz de programación de aplicaciones) abierta de AXIS. Puede controlar casi todas las funciones disponibles en los dispositivos de AXIS través de VAPIX®. Para obtener acceso <sup>a</sup> la documentación completa de VAPIX®, únase <sup>a</sup> la comunidad de desarrolladores de AXIS en *[axis.com/developer-community](https://www.axis.com/developer-community)*

Introduzca los comandos en un navegador web y reemplace <deviceIP> con la dirección IP o el nombre de host de su dispositivo.

#### Importante

Los comandos de la API se ejecutan inmediatamente. Si restaura <sup>o</sup> restablece el dispositivo, se perderán todos los ajustes. Por ejemplo, las reglas de acción.

#### **Ejemplo**

Reiniciar el dispositivo

#### **Solicitud**

http://<deviceIP>/axis-cgi/restart.cgi

#### **Ejemplo**

Restaurar el dispositivo. La solicitud devuelve la mayoría de los ajustes <sup>a</sup> los valores predeterminados, pero mantiene el número IP.

#### **Solicitud**

http://<deviceIP>/axis-cgi/factorydefault.cgi

#### **Ejemplo**

Restablecer el dispositivo. La solicitud devuelve todos los ajustes, incluido el número de IP, <sup>a</sup> los valores predeterminados.

#### **Solicitud**

http://<deviceIP>/axis-cgi/hardfactorydefault.cgi

#### **Ejemplo**

Consulte una lista de todos los parámetros del dispositivo.

#### **Solicitud**

http://<deviceIP>/axis-cgi/param.cgi?action=list

**Ejemplo**

Obtener un archivo de depuración

#### **Solicitud**

http://<deviceIP>/axis-cgi/debug/debug.tgz

#### **Ejemplo**

Obtener un informe de servidor

#### **Solicitud**

http://<deviceIP>/axis-cgi/serverreport.cgi

#### **Ejemplo**

Capturar una traza de la red de 300 segundos

#### **Solicitud**

http://<deviceIP>/axis-cgi/debug/debug.tgz?cmd=pcapdump&duration=300

### **Ejemplo**

Activar FTP

#### **Solicitud**

http://<deviceIP>/axis-cgi/param.cgi?action=update&Network.FTP.Enabled=yes

### Comandos API

#### **Ejemplo**

Desactivar FTP

#### **Solicitud**

http://<deviceIP>/axis-cgi/param.cgi?action=update&Network.FTP.Enabled=no

#### **Ejemplo** Habilitar SSH

#### **Solicitud**

http://<deviceIP>/axis-cgi/param.cgi?action=update&Network.SSH.Enabled=yes

#### **Ejemplo**

Desactivar SSH

#### **Solicitud**

http://<deviceIP>/axis-cgi/param.cgi?action=update&Network.SSH.Enabled=no

Manual del usuario AXIS C8 1 1 0 Network Audio Bridge Fecha: Febrero 2023 © Axis Communications AB, 2022 -

Ver . M6.2 2023 N.º de pieza T1 0176479